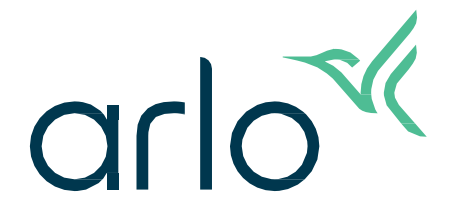

Videodeurbel 2e generatie

# Gebruikershandleiding

- Videodeurbel 2K
- Videodeurbel HD

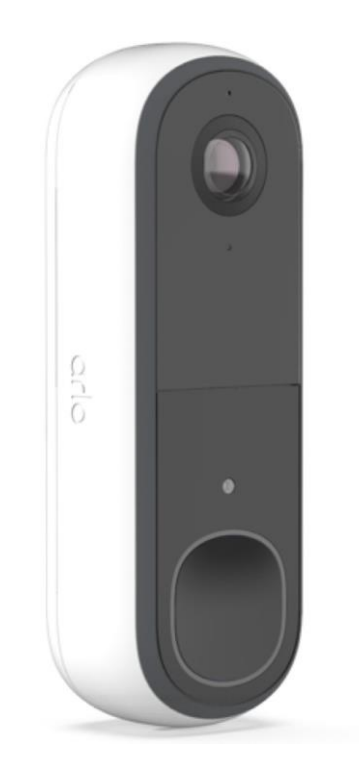

# Inhoud

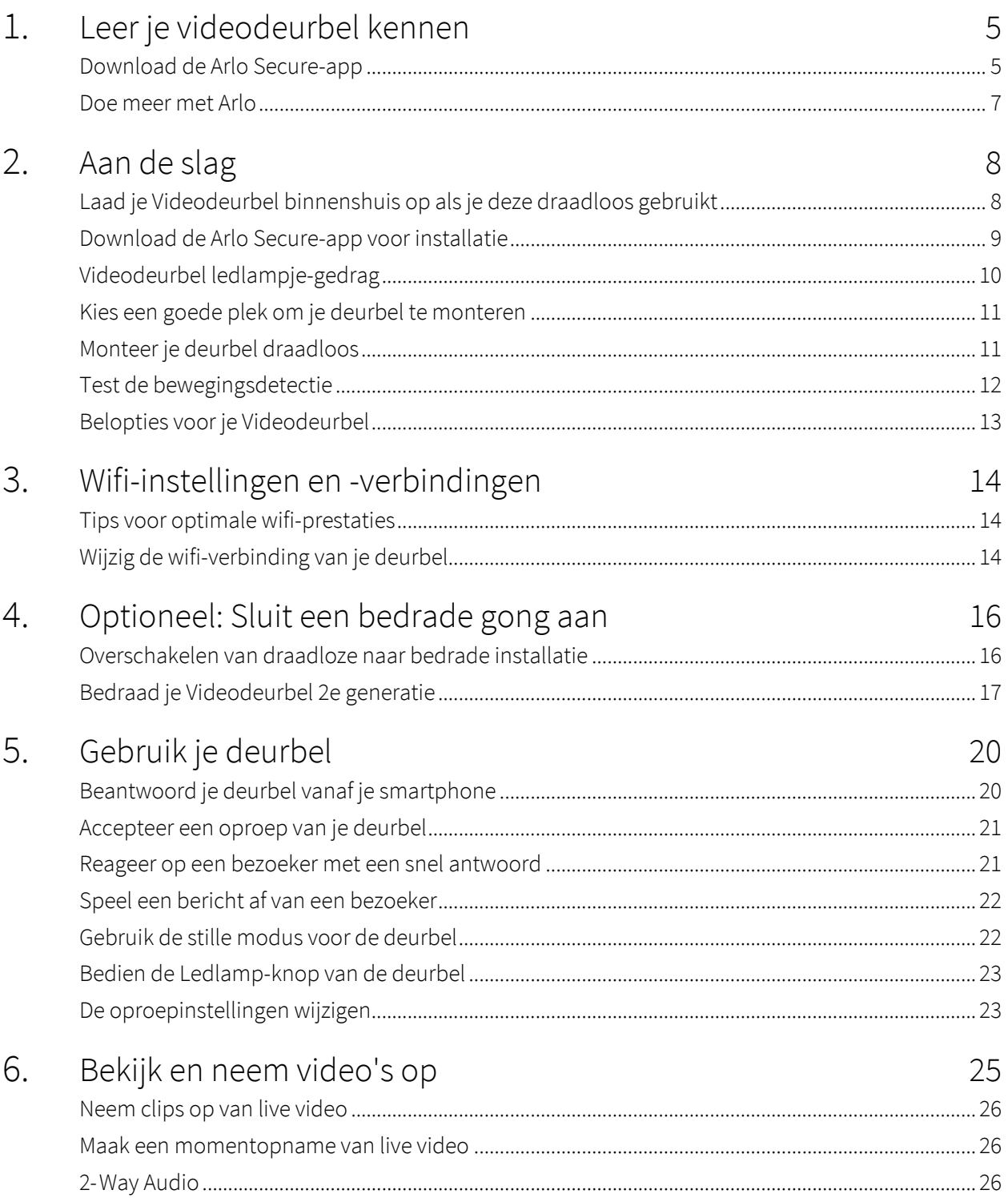

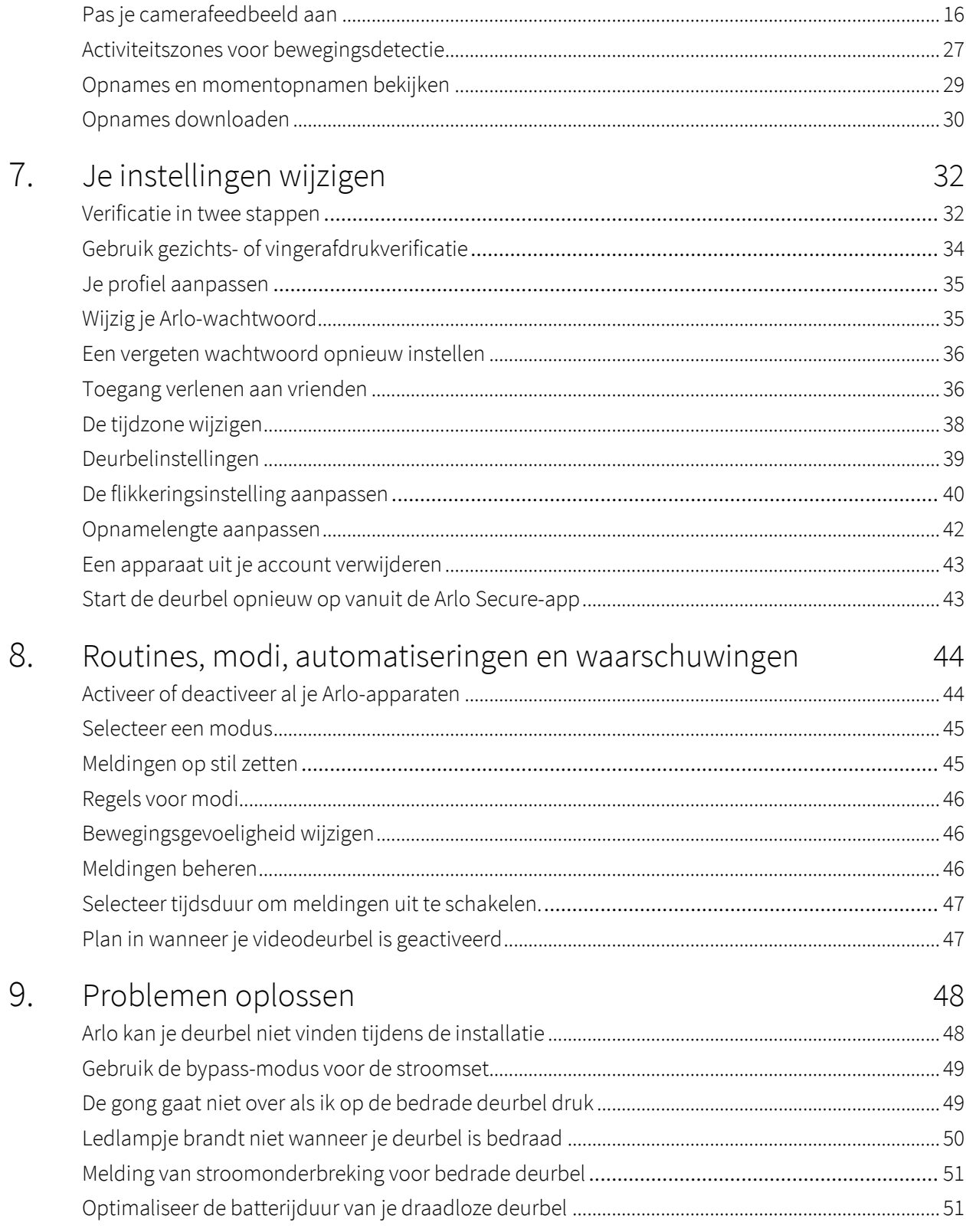

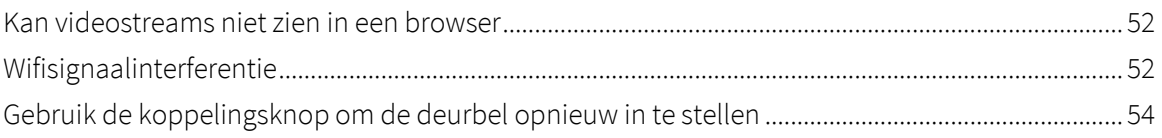

# <span id="page-4-0"></span>1. Leer je videodeurbel kennen

Arlo heeft twee videodeurbellen (2e generatie):

- Videodeurbel 2K (AVD4001)
- Videodeurbel HD (AVD3001)

### Download de Arlo Secure-app

Download de Arlo Secure-app. Met de Arlo Secure-app kun je een Arlo-account in de cloud maken en al je Arlo-apparaten instellen en beheren. Zoek ernaar in de app store van je telefoon of scan onderstaande QR-code om je Arlo Secure-app te downloaden of bij te werken.

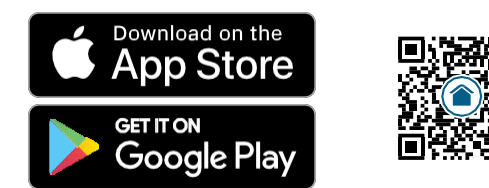

**Let op:** Als je de Arlo Secure-app al gebruikt, zorg er dan voor dat je de nieuwste versie hebt. Ga naar de app store en zoek naar Arlo Secure om te zien of er een update beschikbaar is.

### Maak kennis met je Videodeurbel

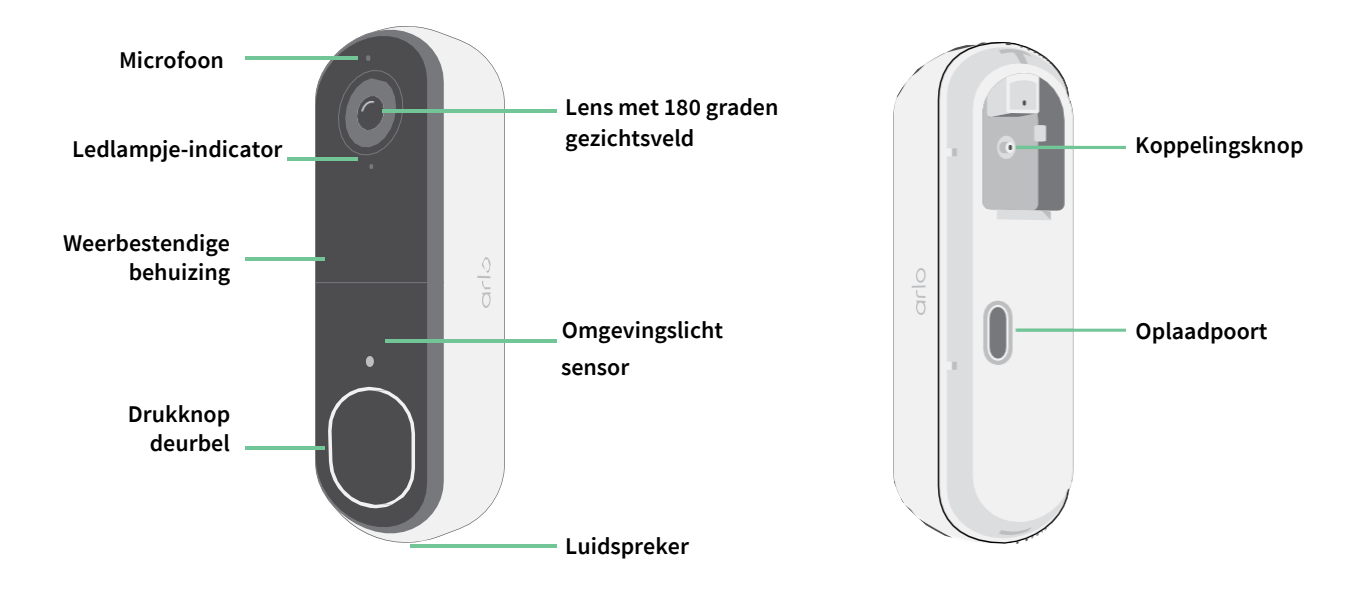

#### Functies

- **Zie meer aan je voordeur**. Zie iemand van top tot teen of bekijk een pakket op de grond met een 180 graden diagonale kijkhoek die is geoptimaliseerd voor de voordeur.
- **Veiligheid in je handpalm**. Ontvang meldingen wanneer er beweging wordt gedetecteerd en bekijk livestreaming video vanaf je smartphone of tablet.
- **Meer manieren om te beantwoorden**. Zie bezoekers en spreek ze toe met duidelijke 2-weg audio, of reageer met vooraf opgenomen snelle antwoordberichten als je het druk hebt. Ontvang een video-oproep wanneer iemand aanbelt en mis nooit een bezoeker.<sup>1</sup>
- **Nachtzicht** Zie wie er 's nachts aan je deur staat, zelfs zonder licht aan.
- **Meldingen die ertoe doen**. Ontvang meldingen wanneer je Videodeurbel met Arlo Secure mensen, voertuigen, dieren of een pakket opmerkt.<sup>1</sup>
- **Ingebouwde slimme sirene**. Activeer je sirene automatisch of handmatig vanuit de Arlo Secure-app.
- **Berichten van bezoekers**. Gasten kunnen een gesproken bericht achterlaten als je de deur niet kunt openen en je kunt op afstand luisteren wanneer het jou uitkomt.
- **Direct naar wifi**. Maakt rechtstreeks verbinding met wifi voor een eenvoudige installatie.

<sup>1</sup> Deze Arlo Secure-functie vereist mogelijk een betaald abonnement na de proefperiode en sommige Arlo Secure-services zijn mogelijk niet beschikbaar in bepaalde regio's. Ga naar *[https://www.arlo.com/nl\\_nl/serviceplans](https://www.arlo.com/nl_nl/serviceplans)* voor actuele informatie over functies waarvoor een betaald abonnement nodig is.

### <span id="page-6-0"></span>Doe meer met Arlo

Je kunt deze opties toevoegen:

- **Voeg meer Arlo-camera's en -apparaten toe**. Bescherm meer gebieden in en rond je huis door camera's, beveiligingslampen en meer toe te voegen.
- **Upgrade je Arlo-abonnement**. Ga voor meer informatie naar *[Wat zijn de beschikbare Arlo](https://www.arlo.com/nl_nl/serviceplans)abonnementen en [hoeveel cloudopnamen zijn er beschikbaar?](https://www.arlo.com/nl_nl/serviceplans)*

# <span id="page-7-0"></span>2. Aan de slag

## Laad je Videodeurbel binnenshuis op als je deze draadloos gebruikt

Een USB-C-laadkabel wordt bij je Videodeurbel geleverd en is alleen voor gebruik binnenshuis. De Videodeurbel bevat een gedeeltelijk opgeladen geïntegreerde batterij die niet kan worden verwijderd.

1. Gebruik de meegeleverde ontgrendelingspen om de achterkant van je Videodeurbel te openen.

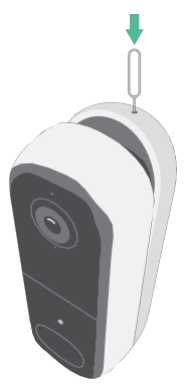

2. Sluit de USB-C-laadkabel aan op je Videodeurbel.

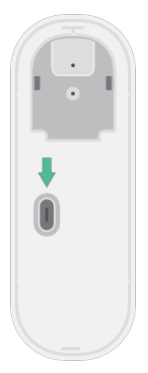

3. Sluit het andere uiteinde van de laadkabel aan op een USB-laadbron, zoals een USBlaadpoort of een stroomadapter.

Het ledlampje van de Videodeurbel licht blauw op wanneer de Videodeurbel volledig is opgeladen.

## <span id="page-8-0"></span>Download de Arlo Secure-app voor installatie

De gratis Arlo Secure-app helpt je de installatie te voltooien en leidt je door het installatieproces.

Open de Arlo Secure-app en maak verbinding met je wifi-netwerk. Als je de app niet hebt, kun je deze downloaden en je Arlo-account aanmaken.

Zodra je je Arlo-account hebt ingesteld, kun je het openen vanuit de Arlo Secure-app op een smartphone of tablet of vanaf een computer met een webbrowser. Als je een computer gebruikt, voer je *https://my.arlo.com/#/login* in de adresbalk van de browser in.

#### Onboarding van je Videodeurbel met de Arlo Secure-app

- 1. Open de Arlo Secure-app.
- 2. Zorg ervoor dat je telefoon is verbonden met een wifi-netwerk van 2,4 Ghz en dat de Bluetooth van je telefoon is ingeschakeld.
- 3. Selecteer Apparaten in de onderste balk van je app, tik op het Plus-pictogram  $\leftrightarrow$  bovenaan de app en selecteer **Deurbellen en Gongen**.
- 4. Selecteer **Videodeurbel 2e generatie**.
- 5. Druk 3 seconden op de koppelingsknop op je Videodeurbel. Wanneer je Videodeurbel klaar is om verbinding te maken, knippert het ledlampje blauw.

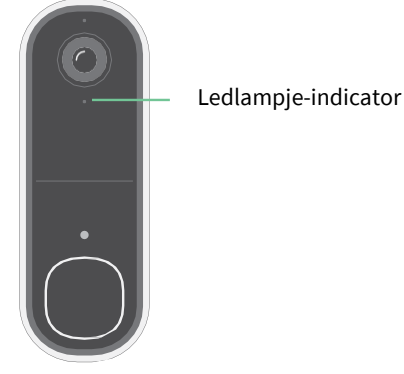

- 6. Selecteer een 2,4 GHz wifi-netwerk. Voer het wifi-wachtwoord in en wacht tot het is geverifieerd.
- 7. Voer een naam voor je Videodeurbel in en selecteer **Doorgaan**.
- 8. Je Videodeurbel controleert op firmware-updates.
- 9. De Arlo Secure-app leidt je vervolgens door de plaatsing en montage van de Videodeurbel. Je Videodeurbel is nu aan aangesloten!

## <span id="page-9-0"></span>Videodeurbel ledlamp-gedrag

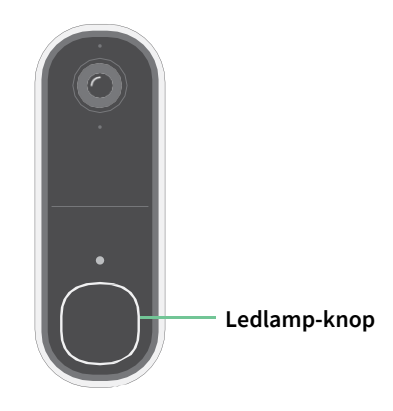

Het indicatielampje aan de buitenkant van je deurbel geeft aan hoe de deurbel werkt. In dit gedeelte wordt beschreven hoe de ledlamp-indicator werkt als je de standaard ledlamp-instellingen niet hebt gewijzigd. Zie *De Ledlamp-knop van de deurbel bedienen* op pagina 23 voor informatie over het wijzigen van het gedrag van het indicatielampje.

Het ledlamp-gedrag op je deurbel varieert, afhankelijk van hoe je het hebt ingesteld.

#### Gedrag van de ledlamp-indicator tijdens het instellen

Het ledlampje op de Videodeurbel licht op wanneer de Videodeurbel is ingeschakeld. Het ledlampje verandert van kleur en knippert afhankelijk van het laadniveau van de Videodeurbel en om de status aan te geven van activiteiten zoals het koppelen van de Videodeurbel en het bijwerken van de Videodeurbel-firmware.

- **Langzaam knipperend blauw**. De Videodeurbel is bezig met het koppelen aan een wifi-netwerk.
- **Snel knipperend blauw**. De Videodeurbel is gekoppeld aan een wifi-netwerk en verbonden.
- **Knippert oranje**. De Videodeurbel is buiten bereik, er is een verbindingsfout opgetreden tijdens het koppelen of de batterij van de Videodeurbel is bijna leeg (15% of minder).
- **Afwisselend blauw en oranje**. Er wordt een firmware-update uitgevoerd.

#### Gedrag Ledlamp-knop na het instellen

- **Langzaam ademhalingspatroon wit**. De deurbel detecteerde beweging.
- **Continu wit**. De deurbel is verbonden met een oproep.
- **Vervagend wit**. De oproep van de deurbel is beëindigd.

## <span id="page-10-0"></span>Kies een goede plek om je deurbel te monteren

De beste locatie voor je deurbel varieert per huishouden en buitenomgeving.

Plaats je deurbel met het grootste zicht op het gebied voor de voordeur. Dit biedt de beste mogelijkheid om bewegingsdetectiegebeurtenissen en videoclips vast te leggen, onder meer een persoon die de deur nadert. Je kunt de meegeleverde gebogen montageplaat gebruiken om de hoek van je deurbel te optimaliseren.

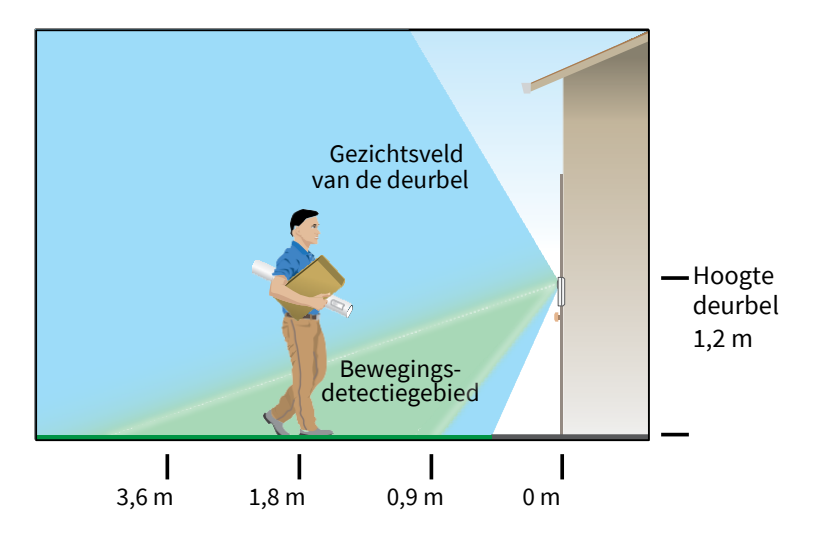

Bij het monteren van je deurbel:

- Plaats de deurbel ongeveer 1,2 m boven de grond.
- Zorg ervoor dat muren in de buurt en andere voorwerpen het zicht op je deurbel niet belemmeren.
- De onderste helft van het gezichtsveld van de videodeurbel is het bewegingsgevoelige deel van het beeld. De deurbel begint op te nemen wanneer deze beweging in dit gebied detecteert.

### Monteer je deurbel draadloos

**Opmerking:** Als je je deurbel wilt bedraden, wat optioneel is, zie dan *Je Videodeurbel 2e generatie bedraden op pagina 17*.

- 1. Plaats de montageplaat aan de muur waar je je deurbel wilt monteren en markeer de locaties voor de twee schroefgaten.
- 2. Beslis of je de gebogen montageplaat wilt gebruiken om het gebied waar je deurbel staat aan te passen.
- 3. Gebruik een boor van 6 mm om twee gaten te boren.
- <span id="page-11-0"></span>4. Lijn de montageplaat uit met de twee gaten in de muur.
- 5. Terwijl je de montageplaat over de twee gaten houdt (en de gebogen montageplaat, als je deze gebruikt), gebruik je een schroevendraaier om een schroef in elk van de gaten te draaien. Als je de deurbel op gipsplaat monteert, dan raden we je aan om de

meegeleverde muurankers te gebruiken.

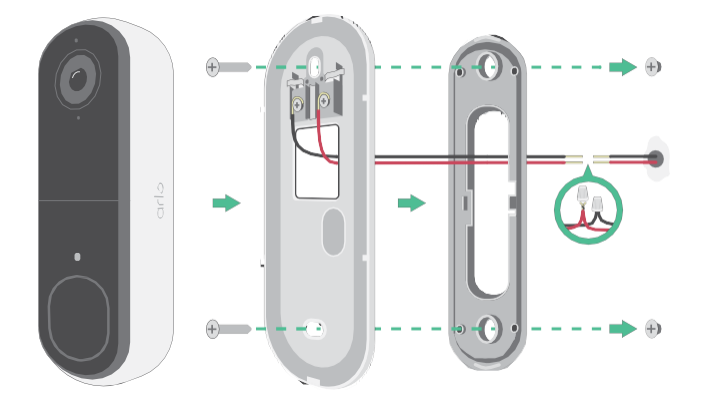

6. Plaats de deurbel in een neerwaartse beweging op de montageplaat. Je hoort een klikgeluid wanneer de deurbel is bevestigd.

### Bewegingsdetectie testen

- 1. Open de Arlo Secure-app.
- 2. Tik op Apparaten en tik vervolgens op het pictogram Menu **···** in de rechterbovenhoek.
- 3. Tik op het pictogram **Apparaatinstellingen** naast je deurbel.
- 4. Tik op **Standaardmodusinstellingen** > **Bewegingsdetectietest**.
- 5. Beweeg vóór de Videodeurbel.

Tijdens deze test knippert het ledlampje oranje wanneer er beweging wordt gedetecteerd.

6. Verplaats de schuifregelaar om het bewegingsgevoeligheidsniveau indien nodig aan te passen.

Deze bewegingsgevoeligheidsinstelling wordt gebruikt tijdens de bewegingsdetectietest. De instelling wordt niet automatisch toegepast op de videodeurbelregels die door modi worden gebruikt om je videodeurbel te activeren. Wanneer je tevreden bent met een bepaald bewegingsgevoeligheidsniveau in de test, noteer dan de instelling zodat je deze aan je regels kunt toevoegen.

7. Bewerk de regel voor je videodeurbel om het bewegingsgevoeligheidsniveau in te voeren dat je wilt gebruiken.

## <span id="page-12-0"></span>Gongopties voor je Videodeurbel

De Videodeurbel biedt verschillende gongopties. Om een bel te horen wanneer iemand op je deurbel drukt, kun je de deurbel verbinden met een Arlo Chime 2, de traditionele gong van je huis, een smart home-spraakassistentiesysteem voor thuis en je mobiele apparaat (voor SIP-videooproepen).

#### Draadloze gongoplossingen

Je kunt profiteren van verschillende draadloze opties om een bel te horen en meldingen te ontvangen wanneer iemand op je Arlo Videodeurbel drukt.

• Videotelefoongesprek met de deurbel. Je deurbel is verbonden met het mobiele apparaat dat je hebt gebruikt om de deurbel in de Arlo Secure-app in te stellen. Je telefoon rinkelt wanneer iemand op je deurbel drukt en je kunt de telefoon opnemen om met de persoon te praten die heeft aangebeld. Als je een iOS-apparaat hebt, kun je een contactnaam en beltoon aan de deurbel toewijzen. Voor meer informatie, zie *Beantwoord je deurbel vanaf je smartphone* op pagina 20.

# <span id="page-13-0"></span>3. Wifi-instellingen en -verbindingen

Wanneer je je deurbel installeert en instelt, leidt de Arlo Secure-app je door het proces van het verbinden van de deurbel met het 2,4 GHz wifi-netwerk van je router.

## Tips voor optimale wifi-prestaties

De afstand tussen wifi-apparaten kan het wifi-signaal beïnvloeden:

- **Maximaal aanbevolen afstand**. We raden je aan om je Videodeurbel binnen 90 meter van je wifirouter te plaatsen. Het maximale gezichtsveldbereik van 90 meter wordt verminderd door elke muur, plafond of andere grote hindernis tussen de deurbel en de router.
- **Minimaal aanbevolen afstand**. Om wifi-interferentie te verminderen, moet je ten minste 2 meter laten tussen je Arlo Videodeurbel en alle Arlo-camera's die je installeert.

Volgende materialen kunnen de wifi-signaalsterkte verminderen als ze zich tussen wifi-apparaten bevinden:

- Ongebruikelijk dikke muren en plafonds
- Baksteen
- **Beton**
- **Steen**
- Ceramiek
- Glas, vooral spiegels
- Metaal
- Grote hoeveelheden water, zoals het water in een aquarium of boiler

### Wijzig de wifi-verbinding van je deurbel

Je kunt de wifi van je deurbel wijzigen naar een ander 2,4 GHz wifi-netwerk.

- 1. Open de Arlo Secure-app en log in op hetzelfde Arlo-account waarmee je deurbel is verbonden. Zorg ervoor dat de Bluetooth van je telefoon is ingeschakeld.
- 2. Tik op Apparaten en tik vervolgens op het pictogram Menu ··· in de rechterbovenhoek.
- 3. Tik op het pictogram **Apparaatinstellingen** naast je deurbel.
- 4. Tik op **Verbonden met**.
- 5. Selecteer **Netwerk wijzigen**.
- 6. Volg de instructies op het scherm om de wifi-verbinding van je deurbel te wijzigen.

# <span id="page-15-0"></span>4. Optioneel: Sluit een bedrade gong aan

Bedrading is niet vereist voor de installatie. Als je je Videodeurbel wilt bedraden, dan kan dat. Door je deurbel te bedraden, kun je hem verbinden met de bestaande gong van je huis en kan de deurbel druppelladen wanneer deze niet in gebruik is.

### Overschakelen van draadloze naar bedrade installatie

Als je de deurbel al draadloos hebt ingesteld en deze nu wilt bedraden, moet je eerst de deurbel uit je Arlo-account verwijderen, deze vervolgens opnieuw toevoegen in de Arlo Secure-app en de instructies voor een bedrade deurbel volgen.

- 1. Open de Arlo Secure-app.
- 2. Tik op Apparaten en tik vervolgens op het pictogram Menu ··· in de rechterbovenhoek.
- 3. Tik op het pictogram **Apparaatinstellingen** naast je deurbel.
- 4. Tik op je deurbel.
- 5. Scrol naar beneden en tik op **Apparaat verwijderen**.
- 6. Tik op het tabblad **Apparaten** .
- 7. Tik in de rechterbovenhoek van het tabblad Apparaten op het Plus-pictogram  $\oplus$  .
- 8. Selecteer **Videodeurbel 2e generatie**.

## <span id="page-16-0"></span>Bedraad je Videodeurbel 2e generatie

Dit proces is optioneel. De Videodeurbel 2e generatie werkt op batterijen, maar je kunt hem bedraden als je wilt. Door je deurbel te bedraden, kun je hem verbinden met de bestaande gong van je huis en kan de deurbel druppelladen wanneer deze niet in gebruik is.

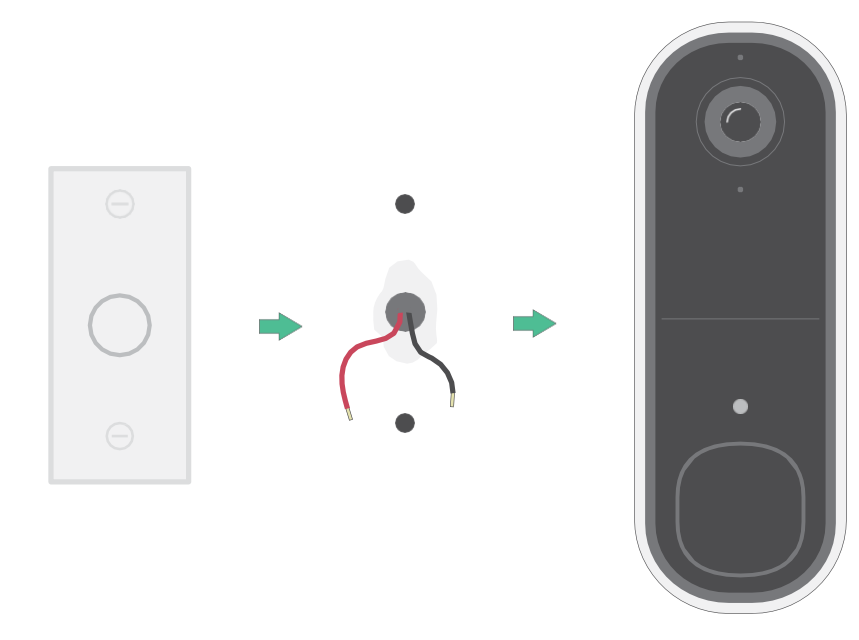

De apparatuur is bedoeld om te worden gevoed door een goedgekeurde externe voedingsbron of ITEproduct (UL-geregistreerd/ IEC 62368-1/ IEC 60950-1), waarvan de uitgang voldoet aan ES1/SELV/PS2/LPS, uitgangsvermogen 8-24Vac, minimaal 0,65A, 50/60Hz, omgevingstemperatuur minimaal 45°C.

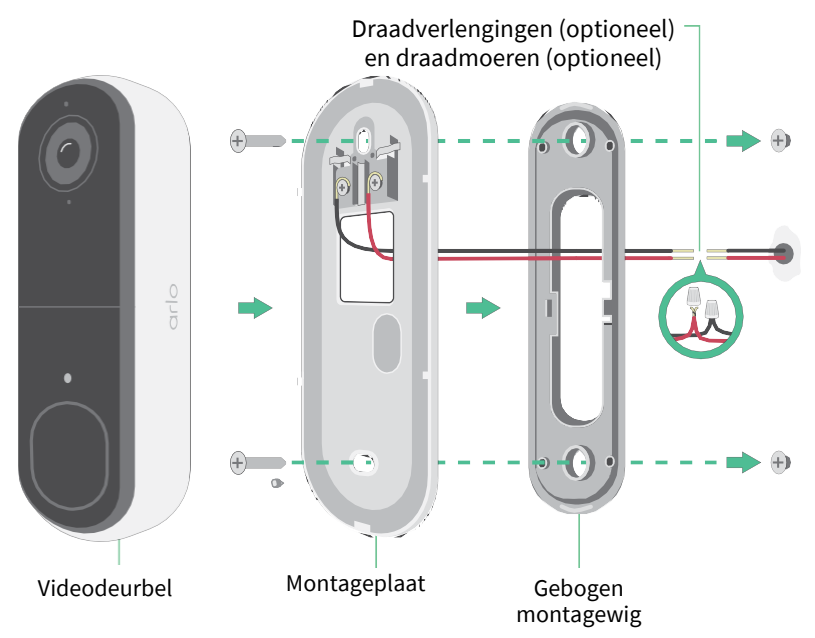

#### Gereedschappen

- Om de deurbel te installeren heb je een en kruiskopschroevendraaier nodig (niet meegeleverd).
- Wat ook kan helpen is een boormachine, een waterpas en een ladder (om bij de gong te raken).

#### Installatieoverzicht

Je moet de Arlo Secure-app gebruiken voor installatie. De Arlo Secure-app leidt je in deze volgorde door de installatie met vaste bedrading:

1. Schakel je stroom uit bij de stroomonderbreker.

**Waarschuwing: als je je stroom niet uitschakelt, kan dit leiden tot ernstig letsel.**

- 2. Volg de instructies in de Arlo Secure-app om de draden aan te sluiten en je deurbel te installeren.
- 3. Schakel de stroom in bij de stroomonderbreker.
- 4. Controleer het ledlampje op je deurbel. *Zie Indicator ledlamp-gedrag tijdens het instellen op pagina 10*.
- 5. Sluit je deurbel aan op je wifi.
- 6. Bepaal of je de platte montageplaat op zich wil gebruiken of combineren met de gebogen montageplaat om het gezichtsveld voor je deurbel aan te passen.

Het installeren met een gebogen montageplaat is afhankelijk van de positie van de deurbel en het pad naar je huis. Met de gebogen montageplaat kun je je deurbel zo installeren dat deze naar links of naar rechts gebogen is.

#### De optionele draadverlengingen gebruiken

Twee identieke draadverlengingen en bevestigingsmiddelen worden bij je deurbel meegeleverd.

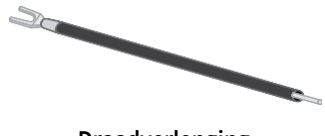

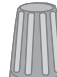

**Draadverlenging Bevestiging** 

Als de bestaande draden voor je deurbel te kort zijn om je Arlo-deurbel aan te sluiten, kun je de draadverlengingen en bevestigingsmiddelen gebruiken om de draden te verlengen.

Draadverlengingen aansluiten op je Arlo-deurbel:

1. Verwijder de rubberen uiteinden van de draadverlengingen.

2. Bevestig een draadverlenging aan een van je bestaande deurbeldraden.

Om dit te doen, sluit je het draaduiteinde van de draadverlenging (niet het uiteinde met de pin) aan op je bestaande deurbeldraad en draai je de draden stevig samen.

- 3. Bevestig de tweede draadverlenging aan de andere deurbeldraad.
- 4. Plaats de bevestigingen bovenop de aangesloten draaduiteinden en draai de bevestigingen. De bevestigingen zetten de draden samen.
- 5. Bevestig de verlengde draden aan de montageplaat.
- 6. Stop de draadverlengingen en de bevestigingsmiddelen in de bedradingsholte in de muur, achter je deurbel.

Je kunt de optionele montageplaat gebruiken om een beter uitkijkpunt voor de deurbel te krijgen als deze niet recht naar de gewenste toegangsweg gericht is.

7. Plaats je deurbel op de montageplaat.

Zorg ervoor dat de montageschroeven volledig zijn vastgeschroefd en gelijk zijn met de montageplaat, zodat je Arlo Videodeurbel stevig in de montageplaat klemt.

Je bent klaar om de Arlo Secure-app te gebruiken en door te gaan met het installatieproces om je deurbel te bedraden.

# <span id="page-19-0"></span>5. Gebruik je deurbel

## Beantwoord je deurbel vanaf je smartphone

Wanneer een bezoeker op je Videodeurbel 2e generatie drukt, ontvangt je mobiele apparaat een video-oproep via een internetverbinding. Je moet de Arlo Secure-app op je smartphone installeren en je moet zijn aangemeld bij de Arlo Secure-app. De beller wordt weergegeven als de

naam die je aan je Videodeurbel 2e generatie hebt gegeven. Je kunt de oproep op dezelfde manier accepteren of weigeren als andere oproepen die je op je smartphone ontvangt.

Wanneer je smartphone overgaat, kun je het volgende doen:

- De oproep accepteren en spreken met je bezoeker.
- De oproep beantwoorden met een snel antwoord. Selecteer een opgenomen bericht voor de deurbel om af te spelen voor de bezoeker als je Arlo Secure hebt.<sup>1</sup>
- De oproep weigeren. Als een bezoeker op je deurbel drukt en je de oproep weigert of je smartphone na 20 seconden niet beantwoordt, vraagt je deurbel de bezoeker om een bericht achter te laten. Als de bezoeker een bericht achterlaat, wordt dit opgeslagen als een deurbelopname in je Arlo-feeds.

Als je de oproep op een andere telefoon wilt ontvangen, kun je je afmelden bij de Arlo Secure-app op de eerste smartphone en inloggen op de Arlo Secure-app op een andere smartphone of tablet.

Om de oproep op meerdere telefoons te ontvangen, kun je een Toegang Verlenen-account maken (deurbel toevoegen aan het Toegang Verlenen-account) en inloggen op de Arlo Secure-app met het Toegang Verlenen-account op de andere smartphone. (Zie *Toegang verlenen aan vrienden* op pagina 36*.)*

<sup>1</sup> Deze Arlo Secure-functie vereist mogelijk een betaald abonnement na de proefperiode en sommige Arlo Secure-services zijn mogelijk niet beschikbaar in bepaalde regio's. Ga naar *[https://www.arlo.com/nl\\_nl/serviceplans.](https://www.arlo.com/nl_nl/serviceplans)* voor actuele informatie over functies waarvoor een betaald abonnement nodig is.

### <span id="page-20-0"></span>Accepteer een oproep van je deurbel

Om een oproep op je smartphone van je Videodeurbel 2e generatie te accepteren:

- 1. Wanneer je een oproep van de deurbel ontvangt, tik je op **Accepteren**.
- 2. Als je wordt gevraagd om Arlo toegang te geven tot de camera, tik je op **OK**. De inkomende oproeppagina wordt weergegeven.
- 3. Om met de bezoeker te spreken, praat je in je telefoon zoals je normaal doet. Je kunt ook op een knop tikken om tussen de handsfree- en oortelefoonmodus te schakelen, een snel antwoordbericht voor de bezoeker af te spelen of je geluid te dempen.
- 4. Om te schakelen tussen de handsfree- en de oortelefoonmodus, tik je op de luidsprekerknop.
- 5. Om een snel antwoordbericht af te spelen, tik je op het berichtpictogram en selecteer je een bericht uit de lijst.
- 6. Om jezelf te dempen zodat de bezoeker geen geluid hoort, tik je op de microfoonknop.
- 7. Als je klaar bent, tik je op **Beëindigen**.

#### Reageer op een bezoeker met een snel antwoord

- 1. Wanneer je een oproep van de Videodeurbel 2e generatie ontvangt, tik je op **Accepteren**.
- 2. Als je wordt gevraagd om Arlo toegang te geven tot de camera, tik je op **OK**. De inkomende oproeppagina wordt weergegeven.
- 3. Om een snel antwoordbericht af te spelen, tik je op het berichtpictogram en selecteer je een bericht uit de lijst. De berichten zijn:
	- We komen er zo aan.
	- Laat het pakket buiten staan.
	- Sorry, ik ben niet geïnteresseerd.
	- Kan ik je helpen?
	- Ik ben nu bezig.

#### <span id="page-21-0"></span>De taal voor Snel antwoord-berichten wijzigen

- 1. Open de Arlo Secure-app.
- 2. Tik op Apparaten en tik vervolgens op het pictogram Menu ··· in de rechterbovenhoek.
- 3. Tik op het pictogram **Apparaatinstellingen** van je deurbel.
- 4. Scrol naar beneden en tik op **Taal**.
- 5. Selecteer een taal.

## Speel een bericht af van een bezoeker

Als een bezoeker een bericht achterlaat nadat hij op je deurbel heeft gedrukt, wordt het bericht opgeslagen in je Arlo-feeds.

- 1. Open de Arlo Secure-app.
- 2. Tik op **Feed > Tik op Agenda**.
- 3. Tik op de deurbelopname.

### Gebruik de stille modus voor de deurbel

Met de stille modus kun je inkomende oproepen en/of de gong tijdelijk uitschakelen op je deurbel.

Ga als volgt te werk om de functies van de stille modus in en uit te schakelen:

- 1. Open de Arlo Secure-app.
- 2. Tik op Apparaten en tik vervolgens op het pictogram Menu ··· in de rechterbovenhoek.
- 3. Tik op het pictogram **Apparaatinstellingen** van je deurbel.
- 4. Tik op **Stille modus**.
- 5. Verplaats de schuifregelaar voor de Stille modus om de stille modus in of uit te schakelen.

Wanneer de Stille modus is ingeschakeld, zijn alle meldingen voor het indrukken van de deurbel standaard uitgeschakeld. Als je wilt dat je gong overgaat of dat je een telefoontje ontvangt wanneer iemand op je deurbel drukt, kun je de afzonderlijke schuifregelaars verplaatsen om elke functie in te schakelen. Wanneer de schakelaar groen is, is de functie ingeschakeld.

- 6. Afhankelijk van je instellingen en of je een optionele gong gebruikt, selecteer je welke van de volgende opties je stil wilt houden:
	- **Inkomende oproep**. Je mobiele apparaat wordt gebeld wanneer iemand op je Arlo-deurbel

drukt.

<span id="page-22-0"></span>• **Klassieke gong**. De gong waarmee je je Arlo-deurbel hebt aangesloten, gaat over wanneer iemand op je Arlo-deurbel drukt.

## Bedien de Ledlamp-knop van de deurbel

De Ledlamp-knop op je Videodeurbel geeft de werking van de deurbel aan. De deurbel licht standaard wit op in een langzaam ademhalingspatroon wanneer er beweging wordt gedetecteerd en brandt continu wit wanneer een video-oproep wordt geaccepteerd en actief is. Je kunt deze ledlamp-patronen in- en uitschakelen.

- 1. Open de Arlo Secure-app.
- 2. Tik op Apparaten en tik vervolgens op het pictogram Menu ··· in de rechterbovenhoek.
- 3. Tik op het pictogram **Apparaatinstellingen** van je deurbel.
- 4. Tik op **Ledlamp-knop**.
- 5. Tik op **Bewegingsdetectie** om deze instelling in of uit te schakelen.

Wanneer het ledlampje Ademhaling is ingeschakeld, brandt het ledlampje in een langzaam ademhalingspatroon wanneer er beweging wordt gedetecteerd. Wanneer deze instelling is uitgeschakeld, blijft het ledlampje uit wanneer er beweging wordt gedetecteerd.

6. Schakel **Oproep geaccepteerd** in- of uit om deze instelling in of uit te schakelen.

Wanneer deze instelling is ingeschakeld, brandt het ledlampje continu wit wanneer een videooproep wordt geaccepteerd en actief is. Wanneer deze instelling is uitgeschakeld, blijft het ledlampje uit wanneer een oproep wordt geaccepteerd.

### De oproepinstellingen wijzigen

- 1. Open de Arlo Secure-app.
- 2. Tik op Apparaten en tik vervolgens op het pictogram Menu **···** in de rechterbovenhoek.
- 3. Tik op het pictogram **Apparaatinstellingen** van je deurbel.
- 4. Tik op **Oproepinstellingen**.
- 5. Om de luidspreker op je mobiele telefoon aan en uit te zetten, schakel je de **Telefoonluidspreker** in of uit.
- 6. Om de audio op je telefoon te dempen, schakel je de **Telefoonmicrofoon** in of uit.
- 7. Om een bezoeker toe te staan een videobericht achter te laten als je een deurbeloproep na 20 seconden niet accepteert, of als je de oproep weigert, schakel je **Voicemail toestaan** in.

## Schakel de deurbelsensor in en uit

Je deurbel bevat een sirene die je kunt inschakelen om sabotage door een ongewenste bezoeker te ontmoedigen. Met een Arlo Secure-abonnement kun je de sirene activeren vanaf de pushmelding die bij bewegingsdetectie wordt verzonden.

- 1. Open de Arlo Secure-app.
- 2. Tik op **Sirene in** de rechterbovenhoek.
- 3. Tik op **Sirene activeren**.

Als je meerdere Arlo-apparaten met sirenes hebt, wordt je gevraagd om een apparaat te selecteren.

- 4. Veeg het **Sirene-**pictogram naar rechts. De sirene blijft vijf minuten actief of totdat je deze uitschakelt.
- 5. Tik op de schuifregelaar bovenaan de pagina Apparaten om de sirene uit te schakelen.

# <span id="page-24-0"></span>6. Bekijk en neem video's op

Wanneer je de Arlo Secure-app opent, krijg je je dashboard te zien.

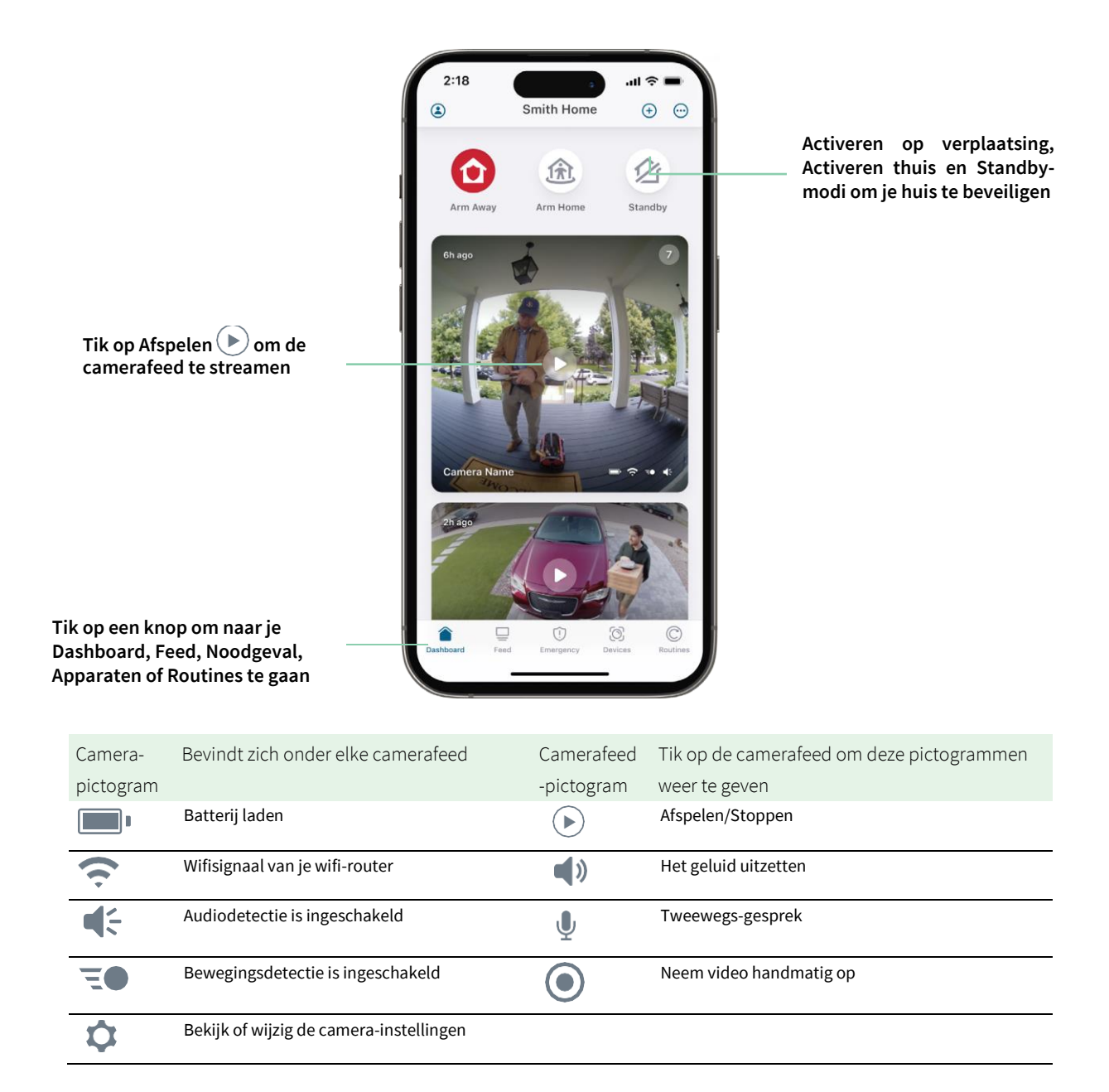

#### <span id="page-25-0"></span>Je videofeed pannen en zoomen

- 1. Open de Arlo Secure-app.
- 2. Tik op **Apparaten** en selecteer vervolgens je videodeurbel door op de rand van het videodeurbelbeeld te tikken.
- 3. Tik op **Afspelen**  $(\triangleright)$  in de videodeurbelfeed.

Gebruik op een mobiel apparaat het knijpgebaar om in te zoomen en tik en sleep om door het ingezoomde frame te bewegen.

Dubbelklik op een computer om in te zoomen. Klik met de linkermuisknop en houd ingedrukt en sleep om door het ingezoomde frame te bewegen.

Na het inzoomen stopt en buffert het beeld ongeveer vijf seconden om de kwaliteit van de video te verbeteren. Wanneer het bufferen stopt, wordt je ingezoomde video in hoge kwaliteit weergegeven.

### Neem clips op van live video

- 1. Open de Arlo Secure-app.
- 2. Tik op **Apparaten** en selecteer vervolgens je videodeurbel.
- 3. Tik op de buitenrand van het videodeurbel-feedbeeld.
- 4. Tik op Opnemen **O** om met de opname te beginnen. Dit pictogram wordt rood om aan te geven dat je de livefeed opneemt.
- 5. Om de opname te stoppen, tik opnieuw op **Opnemen** .

#### Maak een momentopname van live video

- 1. Open de Arlo Secure-app.
- 2. Tik op **Apparaten**.
- 3. Selecteer videodeurbel.
- 4. Tik op Momentopname<sup>O</sup>. De momentopname wordt opgeslagen in je feed.

## 2-Weg audio

De videodeurbel bevat een microfoon die 2-weg audio ondersteunt.

1. Open de Arlo Secure-app.

- <span id="page-26-0"></span>2. Tik op **Apparaten** en selecteer vervolgens je videodeurbel door op de buitenrand van het deurbelfeedbeeld te tikken.
- 3. Tik op het pictogram **Microfoon** .
- 4. De eerste keer dat je 2-weg audio gebruikt, sta je Arlo toe om de microfoon van je telefoon te gebruiken.
- 5. Tik op de microfoonknop. 2-weg audio is geactiveerd.

Een knop **Tik om de microfoon uit te schakelen** wordt onder de videodeurbelfeed weergegeven. Deze knop schakelt de microfoon in en uit.

6. Om 2-weg audio uit te schakelen, tik je op de **x** in de linkerbovenhoek van de pagina.

### Pas je camerafeedbeeld aan

Als je naast je deurbel ook extra camera's gebruikt, kun je de volgorde wijzigen waarin de camerafeeds worden weergegeven op de pagina Apparaten. Je kunt ook inzoomen of het camerafeedbeeld 180 graden draaien.

#### De volgorde op de camera wijzigen

- 1. Open de Arlo Secure-app.
- 2. Tik op **Apparaten**.
- 3. Tik op het pictogram **Menu** .
- 4. Tik en sleep de camera/het apparaat om deze opnieuw te ordenen.
- 5. Tik op **Gereed**.

### Activiteitszones voor bewegingsdetectie

Je kunt zones in de videodeurbelweergave aangeven waar je wilt dat de videodeurbel beweging detecteert en opneemt. Een Arlo Secure-abonnement is vereist.

#### Voeg een activiteitszone toe

- 1. Open de Arlo Secure-app.
- 2. Tik op Apparaten en tik vervolgens op het pictogram Menu **···** in de rechterbovenhoek.
- 3. Tik op het pictogram **Apparaatinstellingen** naast je deurbel.
- 4. Tik op **Activiteitszones.**

Bekijk en neem video's op en aangebruikershandleiding van de 27 Gebruikershandleiding

5. Tik op het **Plus-pictogram** $(+)$ .

Er wordt een vak voor de activiteitszone weergegeven in het feedbeeld van de videodeurbel.

- 6. Verplaats de zone naar de gewenste positie in het feedbeeld van de videodeurbel.
- 7. Om de zone te verplaatsen, tik je op de zone, houd je deze ingedrukt en verplaats je deze.
- 8. Om de naam van de zone aan te passen, tik je op het pictogram **Bewerken**  $\mathscr{P}$ , voer je een naam in en klik je op **Naam wijzigen**. Als je een webbrowser gebruikt, klik je op **>** naast de naam van de zone.
- 9. Tik op **Opslaan**.

#### Wijzig een activiteitszone

- 1. Open de Arlo Secure-app.
- 2. Tik op Apparaten en tik vervolgens op het pictogram Menu **···** in de rechterbovenhoek.
- 3. Tik op het pictogram **Apparaatinstellingen** naast je deurbel.
- 4. Tik op **Activiteitszones.**
- 5. Tik op een zone om deze te selecteren.
- 6. Verplaats de zone naar de gewenste positie in het feedbeeld van de videodeurbel.
- 7. Om de zone te verplaatsen, tik je op de zone, houd je deze ingedrukt en verplaats je deze.
- 8. Om de naam van de zone aan te passen, tik je op het pictogram **Bewerken**  $\gg$ , voer je een naam in en klik je op **Naam wijzigen**. Als je een webbrowser gebruikt, klik je op **>** naast de naam van de zone.
- 9. Tik op **Opslaan**.

#### Verwijder een activiteitszone

- 1. Open de Arlo Secure-app.
- 2. Tik op Apparaten en tik vervolgens op het pictogram Menu ··· in de rechterbovenhoek.
- 3. Tik op het pictogram **Apparaatinstellingen** naast je deurbel.
- 4. Tik **op Activiteitszones**.
- 5. Tik op een zone om deze te selecteren.
- 6. Verwijder het apparaat. Schuif op een iOS-apparaat de benoemde bewegingsdetectiezone naar links en tik op **Verwijderen**. Schuif op een Android-apparaat de benoemde bewegingsdetectiezone naar links.

### <span id="page-28-0"></span>Opnames en momentopnamen bekijken

Je videodeurbel slaat opnamen en momentopnamen op in je feed. Je kunt het filter en de kalender gebruiken om specifieke opnames te vinden en te bekijken.

#### Toegang tot cloudopnames

Je videodeurbel neemt op wanneer deze in een geactiveerde modus staat en beweging of geluid detecteert. Je Arlo-opnamen worden naar je Arlo-account in de cloud gestuurd en opgeslagen in je feed. Opnames worden gecodeerd met je gebruikersnaam en wachtwoord.

Je hebt toegang tot je opnames vanuit de Arlo Secure-app op je mobiele apparaat of door een webbrowser te gebruiken om naar *[https://my.arlo.com/#/login](https://my.arlo.com/%23/login)* te gaan. Je kunt opnamen uit de cloud downloaden en opslaan.

#### De feed gebruiken

Je kunt de feed gebruiken om opnames te vinden en te bekijken op basis van de datum.

- 1. Open de Arlo Secure-app.
- 2. Tik op **Feed > Tik op Agenda**.
- 3. Kies een datum.

#### Het filter gebruiken

Je kunt het filter gebruiken om opnames te vinden en te bekijken op basis van criteria die je selecteert.

- 1. Open de Arlo Secure-app.
- 2. Tik op **Feed**.
- 3. Tik op het pictogram Menu ··· in de rechterbovenhoek van de pagina.
- 4. Tik op **Filtertype**.
- 5. Selecteer of Deselecteer elk filtertype of Deselecteer/selecteer alles.
- 6. Tik op **Gereed**.

#### <span id="page-29-0"></span>Het filter uitschakelen

- 1. Open de Arlo Secure-app.
- 2. Tik op **Feed**.
- 3. Tik op het pictogram Menu ··· in de rechterbovenhoek van de pagina.
- 4. Tik op **Resetten**.
- 5. Tik op **Gereed**.

#### Opnames downloaden

- 1. Open de Arlo Secure-app.
- 2. Tik op **Feed**.
- 3. Tik op een opname.
- 4. Tik op het pictogram Menu ··· in de rechterbovenhoek van de pagina.
- 5. Tik op **Downloaden**.
- 6. Tik op **OK** om te bevestigen.

#### Maak van een opname een favoriet

- 1. Open de Arlo Secure-app.
- 2. Tik op **Feed**.
- 3. Tik op het pictogram Menu ··· in de rechterbovenhoek van de pagina.
- 4. Tik op **Favoriet**.

#### Opnames delen

- 1. Open de Arlo Secure-app.
- 2. Tik op **Feed**.
- 3. Tik op het pictogram Menu ··· in de rechterbovenhoek van de pagina.
- 4. Tik op **Delen**.
- 5. Het bestand delen.

#### Opnames verwijderen

- 1. Open de Arlo Secure-app.
- 2. Tik op **Feed**.
- 3. Tik op een opname.
- 4. Tik op het pictogram Menu ··· in de rechterbovenhoek van de pagina.
- 5. Tik op **Verwijderen**.
- 6. Tik op **OK** om te bevestigen.

# <span id="page-31-0"></span>7. Je Instellingen wijzigen

Zodra je je Arlo-account hebt ingesteld, kun je deze openen vanuit de Arlo Secure-app op een smartphone of tablet of vanaf een computer met een webbrowser. Als je een computer gebruikt, voer je *https://my.arlo.com/#/login* in de adresbalk van de browser in.

## Tweestapsverificatie

Tweestapsverificatie helpt je account te beschermen door een extra beveiligingslaag toe te voegen wanneer je inlogt op je Arlo-account. Arlo zal je identiteit verifiëren wanneer je je aanmeldt met een nieuw apparaat. Je kunt maximaal vijf verschillende methoden voor tweestapsverificatie gebruiken, naast het e-mailadres dat aan je Arlo-account is gekoppeld.

Je moet tweestapsverificatie inschakelen om toegang te krijgen tot je Arlo-account. Dit is om je gegevens te beschermen en een extra beveiligingslaag aan je Arlo-account toe te voegen. Voordat je tweestapsverificatie instelt, moet je ervoor zorgen dat je kunt inloggen op het e-mailadres dat aan je Arlo-account is gekoppeld. Het e-mailadres van je account wordt altijd gebruikt als back-upoptie om in te loggen op je account.

**Let op:** Als je een Vriend bent op iemands Arlo-account en de accounteigenaar tweestapsverificatie instelt, hoef je geen tweestapsverificatie te gebruiken om in te loggen. Als je als Vriend op een Arloaccount tweestapsverificatie instelt, heeft dit ook geen invloed op de accounteigenaar.

#### Hoe tweestapsverificatie werkt

Om je aan te melden met tweestapsverificatie, moet je eerst je e-mailadres en wachtwoord invoeren. Vervolgens moet je je identiteit verifiëren met een beveiligingscode (bezorgd via sms of e-mail) of een bevestiging van een al vertrouwd apparaat. Het vereisen van twee stukjes informatie helpt om ongewenst inloggen te voorkomen, zelfs als iemand het wachtwoord van je Arlo-account heeft.

- **Vertrouwd apparaat**. Je kunt een apparaat in je Arlo-account vertrouwen, zodat je nooit je aanmelding hoeft te verifiëren met een pushmelding of sms. Het apparaat wordt weergegeven onder de lijst met vertrouwde apparaten in **Profiel > Profielinstellingen > Tweestapsverificatie**.
- **Pushmelding**. Wanneer iemand probeert in te loggen op je Arlo-account op een nieuw apparaat, stuurt Arlo een pushmelding naar een eerder vertrouwd (en momenteel ingelogd) iOS- of Androidapparaat. Tik op de pushmelding op het vertrouwde apparaat om het inloggen goed te keuren of te weigeren.
- **Sms-bericht**. Wanneer iemand probeert in te loggen op je Arlo-account, stuurt Arlo een sms naar het telefoonnummer dat je hebt geverifieerd voor tweestapsverificatie. Voer de beveiligingscode uit het sms-bericht in om het inloggen te voltooien.
- **E-mail**. Als je geen toegang hebt tot een vertrouwd apparaat met pushmeldingen of als je geen sms'jes kunt ontvangen, kun je een beveiligingscode aanvragen die wordt verzonden naar het e-mailadres dat aan je Arlo-account is gekoppeld.

#### Stel tweestapsverificatie in vanaf een computer

Om tweestapsverificatie vanaf je bureaublad in te schakelen:

- 1. Log in op my.arlo.com.
- 2. Klik op **Instellingen > Profiel > Tweestapsverificatie**.
- 3. Klik op de schakelaar naast **Inschakelen**.
- 4. Klik op **Sms-verificatie toevoegen** als je verificatiemethode.

**Opmerking:** Het e-mailadres van je Arlo-account is een automatische back-upoptie.

5. Volg de instructies om je instelling voor tweestapsverificatie te voltooien. Verificatie in twee stappen is ingeschakeld voor je account.

**Opmerking:** Verificatie van pushmeldingen kan niet worden ingeschakeld op my.arlo.com. Je moet de Arlo Secure-app gebruiken om verificatie van pushmeldingen in te schakelen.

#### Stel tweestapsverificatie in vanuit de Arlo Secure-app

- 1. Open de Arlo Secure-app.
- 2. Tik op **Profiel** en klik op je naam.
- 3. Tik op **Tweestapsverificatie**.
- 4. Tik op het **Plus-pictogram**  $\leftrightarrow$  in de rechterbovenhoek.
- 5. Selecteer het type verificatiemethode dat je wilt toevoegen.
- 6. Verifieer de inloggegevens met de eenmalige koppelingscode.

## <span id="page-33-0"></span>Gebruik gezichts- of vingerafdrukverificatie

Je kunt Touch ID® of Face ID® gebruiken met een compatibel Apple-apparaat. Met een compatibel Android-apparaat, kun je vingerafdrukverificatie gebruiken.

Je apparaat moet aan de volgende minimumvereisten voldoen:

• Apple-apparaten: iOS-versie 10.3 of hoger Een apparaat dat compatibel is met Touch ID (iPhone 5s, iPad Air 2 of nieuwer) Een apparaat dat compatibel is met Face ID (iPhone X, iPad Pro 2018 of nieuwer) • Android-apparaten:

Android OS-versie 6.0 of hoger

Een compatibel Android-apparaat met vingerafdrukverificatie

#### Schakel vingerafdrukverificatie in en uit voor de Arlo Secure-app

- 1. Schakel vingerafdrukverificatie in op je iPhone of Android-apparaat.
- 2. Open de Arlo Secure-app.
- 3. Tik op **Profiel** en klik op je naam.**s**
- 4. Schuif de schakelaar voor vingerafdruk of Touch ID naar rechts (aan) of links (uit).
- Schakel gezichtsverificatie in en uit voor de Arlo Secure-app
- 1. Schakel Face ID-verificatie in op je iPhone.
- 2. Open de Arlo Secure-app.
- 3. Tik op **Profiel** en klik op je naam.
- 4. Schuif de schakelaar Face ID naar rechts (aan) of links (uit).

## <span id="page-34-0"></span>Pas je profiel aan

Je kunt je naam invoeren, een profielfoto en huisadres toevoegen en je aan- of afmelden voor Arlonieuws en -ondersteuningsupdates.

#### Voeg een profielfoto toe

- 1. Open de Arlo Secure-app.
- 2. Tik op **Profiel** en klik op je naam.
- 3. Tik op de profielfoto bovenaan de pagina.
- 4. Selecteer **Foto maken** of **Kies uit feed**.

**Let op:** Als je al een profielfoto hebt, kun je ook **Huidige foto verwijderen** selecteren.

5. Upload je favoriete profielfoto.

#### Profielinstellingen bewerken

Je kunt je naam invoeren, een profielfoto en huisadres toevoegen en je aan- of afmelden voor Arlonieuws en -ondersteuningsupdates.

- 1. Open de Arlo Secure-app.
- 2. Tik op **Profiel** en klik op je naam.
- 3. Bewerk je profielinstellingen.
- 4. Tik op **Opslaan** in de rechterbovenhoek van de pagina.

### Je Arlo-wachtwoord wijzigen

Je kunt je wachtwoord wijzigen in de Arlo Secure-app of door in te loggen op *[my.arlo.com](https://my.arlo.com/%23/login)*.

- 1. Open de Arlo Secure-app.
- 2. Tik op **Profiel** en klik op je naam.
- 3. Tik op **Instellingen** > **Wachtwoord wijzigen**.
- 4. Voer je oude wachtwoord in.
- 5. Voer een nieuw wachtwoord in en bevestig het vervolgens.
- 6. Tik op **Opslaan**.

Het wachtwoord is bijgewerkt.

## <span id="page-35-0"></span>Een vergeten wachtwoord opnieuw instellen

Als je je Arlo-wachtwoord bent vergeten, kun je het opnieuw instellen met een geverifieerd e-mailadres.

- 1. Open de Arlo Secure-app.
- 2. Tik op **Wachtwoord vergeten?**.
- 3. Voer je e-mailadres in.
- 4. Tik op **E-mail verzenden**. Er wordt een e-mail verzonden va[n alerts@arlo.com](mailto:alerts@arlo.com) naar je geverifieerde e-mailadres.
- 5. Tik op de link in die e-mail.
- 6. Geef een nieuw wachtwoord op.
- 7. Tik op **Verzenden**. Je wachtwoord is gewijzigd.

## Toegang verlenen aan vrienden

Je kunt vrienden toevoegen aan je Arlo-account. Vrienden kunnen livestreams bekijken van je camera's / videodeurbel, videoclips opnemen, bekijken, delen, markeren als favoriet en clips verwijderen uit je feed en momentopnamen maken. Vrienden krijgen beperkte toegang tot sommige instellingen en functies van je Arlo-account. Je kunt selecteren welke apparaten vrienden kunnen zien en welke beheerdersrechten voor hen beschikbaar zijn.

Vrienden zonder toegangsrechten kunnen:

- Feedinhoud afspelen en bekijken.
- Livebeelden bekijken.
- Videobeelden zoomen en slepen.
- De helderheid regelen.
- Volledige schermweergave inschakelen.

Vrienden aan wie toegangsrechten worden verleend, kunnen ook:

- Videobeelden afspelen en pauzeren.
- Videobeelden opnemen.
- De luidspreker dempen.
- Toegang en modi wijzigen.
- Bewegingsdetectiestatussen bekijken.
- Handmatig opnames maken.
- Momentopnamen maken.
- Videobeelden markeren als favoriet, delen, downloaden en verwijderen.
- De microfoon van een camera gebruiken.

#### Een vriend toevoegen

- 1. Open de Arlo Secure-app.
- 2. Tik op je **profiel**.
- 3. Tik op Personen en tik vervolgens op het Plus-pictogram<sup>(+)</sup>.
- 4. Voer de voornaam, achternaam en het e-mailadres van je vriend in.
- 5. Tik op de Arlo-apparaten waartoe je je vriend toegang wilt geven.
- 6. Om toegangsrechten aan je vriend te verlenen, tik je op **Toegangsrechten verlenen** en/of **Audio- en Videodeurbelgesprekken**.

Door **Toegangsrechten verlenen** te selecteren, kan deze vriend je account- en camerainstellingen wijzigen.

Door **Audio- en Videodeurbelgesprekken** te selecteren, hebben ze toegang tot je Audio- en Videodeurbelgesprekken.

7. Tik op **Uitnodiging verzenden**.

Er wordt een e-mailbericht verzonden waarin je je vriend uitnodigt om een Arlo-account aan te maken. De naam van deze vriend wordt weergegeven met de status In behandeling. Wanneer de vriend je uitnodiging accepteert, verandert de status in Geaccepteerd.

#### De toegangsprivileges van een vriend bewerken

- 1. Open de Arlo Secure-app.
- 2. Tik op **Profiel** en tik vervolgens op **Personen**.
- 3. Selecteer de vriend.
- 4. Tik op een apparaat om ze te selecteren of de selectie ongedaan te maken.
- 5. Tik op **Toegangsrechten verlenen** en/of **Audio- en Videodeurbelgesprekken**.

Door **Toegangsrechten verlenen** te selecteren, kan deze vriend je account- en camerainstellingen wijzigen.

Door **Audio- en Videodeurbelgesprekken** te selecteren, hebben ze toegang tot je Audio- en Videodeurbelgesprekken.

#### <span id="page-37-0"></span>Een vriend verwijderen

- 1. Open de Arlo Secure-app.
- 2. Tik op **Profiel**.
- 3. Tik op **Personen**.
- 4. Selecteer de vriend
- 5. Tik op **Verwijderen**.
- 6. Tik op **Ja**.

## De tijdzone wijzigen

- 1. Open de Arlo Secure-app.
- 2. Tik op **Profiel**.
- 3. Selecteer **Start > Tijdzone**.
- 4. Tik op een tijdzone. Als je een computer gebruikt, klik je op **Opslaan**.

## <span id="page-38-0"></span>Deurbelinstellingen

Je kunt de instellingen voor de deurbel bekijken of wijzigen met een van deze methoden:

- Tik op **Apparaten** en selecteer de deurbel door op de buitenrand van het feedbeeld van de videodeurbel te tikken. Tik op het pictogram **Apparaatinstellingen** in de rechterbovenhoek van het scherm.
- Tik op het pictogram Menu **our of het pictogram Apparaatinstellingen O** onder de camerafeed.

#### De deurbelnaam wijzigen

- 1. Open de Arlo Secure-app.
- 2. Tik op Apparaten en tik vervolgens op het pictogram Menu **···** in de rechterbovenhoek.
- 3. Tik op het pictogram **Apparaatinstellingen** naast je deurbel.
- 4. Tik op je deurbel.
- 5. Tik op Bewerken naast **Videodeurbel**. Voer een nieuwe naam in die je herinnert aan de locatie van de videodeurbel, zoals Garage of Voordeur. Apparaatnamen zijn beperkt tot 32 tekens.
- 6. Tik op **Opslaan**.

#### Het type klassieke gong wijzigen dat de deurbel activeert

Je kunt je Videodeurbel instellen om een mechanisch, digitaal of geen belgeluid te activeren wanneer iemand op de deurbelknop drukt.

**Let op:** Als je je deurbel al in de Arlo Secure-app hebt toegevoegd en je hebt de batterij geselecteerd (niet bedraad), dan moet je je deurbel uit de Arlo Secure-app verwijderen en deze opnieuw toevoegen om de gonginstelling te wijzigen.

Het type gong wijzigen dat je deurbel activeert wanneer de deurbel is ingesteld als bedraad:

- 1. Open de Arlo Secure-app.
- 2. Tik op Apparaten en tik vervolgens op het pictogram Menu **···** in de rechterbovenhoek.
- 3. Tik op het pictogram **Apparaatinstellingen** naast je deurbel.
- 4. Tik op **Gonginstellingen.**
- 5. Tik op **Klassieke gong**.
- 6. Selecteer Mechanisch, Digitaal of Geen.

- <span id="page-39-0"></span>• **Mechanisch**. Mechanische gongs maken een klassiek *ding-dong-geluid* als erop gedrukt wordt.
- **Digitaal**. Digitale of elektronische gongs hebben een luidspreker en kunnen een melodie of *ding-dong* spelen als erop gedrukt wordt.
- **Geen**. Gebruik deze instelling als je de deurbelgong omzeilt of de deurbel installeert op een transformator, zonder dat er een gong is aangesloten.

#### De helderheid van de video wijzigen

Deze wijziging wordt van kracht op de volgende videostream of bewegingsopname.

- 1. Open de Arlo Secure-app.
- 2. Tik op Apparaten en tik vervolgens op het pictogram Menu **···** in de rechterbovenhoek.
- 3. Tik op het pictogram **Apparaatinstellingen** naast je deurbel.
- 4. Tik op **Video-instellingen**.
- 5. Gebruik de schuifregelaar onder **Videohelderheid** om de helderheid van de video aan te passen

#### De videokwaliteit wijzigen

Deze wijziging wordt van kracht op de volgende videostream of bewegingsopname.

- 1. Open de Arlo Secure-app.
- 2. Tik op **Apparaten** en tik vervolgens op het pictogram Menu **···** in de rechterbovenhoek.
- 3. Tik op het pictogram **Apparaatinstellingen** naast je deurbel.
- 4. Tik op **Video-instellingen**.
- 5. Tik op **Videoresolutie** en tik vervolgens op om te selecteren: 2K: **1944x1944**, **1536x1536** of **1080x1080**  FHD: **1536x1536**, **1080x1080**, **720x720**

#### De flikkeringsinstelling aanpassen

De combinatie van bepaalde kunstmatige lichtbronnen en de sluitertijd van de videodeurbel kan flikkering of donkere lijnen in de opgenomen video veroorzaken. De standaardinstelling is Automatisch (60 Hz), maar je kunt deze instelling wijzigen in 50 Hz.

- 1. Open de Arlo Secure-app.
- 2. Tik op Apparaten en tik vervolgens op het pictogram Menu **···** in de rechterbovenhoek.
- 3. Tik op het pictogram **Apparaatinstellingen** naast je deurbel.

#### 4. Tik op **Video-instellingen** > **Flikkeringsaanpassingen**.

5. Tik op een instelling.

#### Schakel nachtzicht in en uit

Wanneer nachtzicht is ingeschakeld, schakelt de videodeurbel automatisch de infrarode (IR) LED in om op te nemen bij weinig licht. We raden je aan om nachtzicht uit te schakelen als de videodeurbel gericht is op reflecterende oppervlakken, zoals ramen. Deze wijziging wordt van kracht op de volgende videostream of bewegingsopname.

- 1. Open de Arlo Secure-app.
- 2. Tik op Apparaten en tik vervolgens op het pictogram Menu **···** in de rechterbovenhoek.
- 3. Tik op het pictogram **Apparaatinstellingen** naast je deurbel.
- 4. Selecteer

**Nachtzicht**. Tik op

**Nachtzicht**. Als je een Android-apparaat gebruikt, tik je op de schuifregelaar.

#### Schakel Auto HDR in en uit

Hoog dynamisch bereik (HDR) is een softwaremethode voor het aanpassen van video- of fotobeelden met een hoog contrast die gebieden met felle belichting en donkere schaduw bevatten. Zonder HDR kunnen sommige afbeeldingen met heldere gebieden er gebleekt uitzien, terwijl donkere gebieden zwart kunnen lijken, zonder details. HDR maakt het mogelijk om details te zien in zowel de fel belichte delen als de schaduwen.

Je deurbel wordt geleverd met een Auto HDR-functie die standaard is ingeschakeld. Wanneer de camera van je videodeurbel een afbeelding detecteert die baat zou hebben bij HDR, past deze automatisch HDR toe, tenzij je de Arlo Secure-app gebruikt om automatische HDR uit te schakelen.

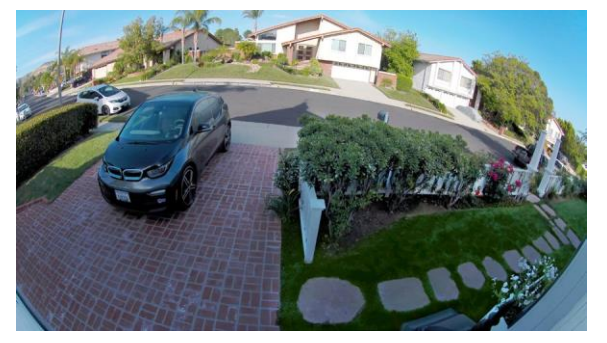

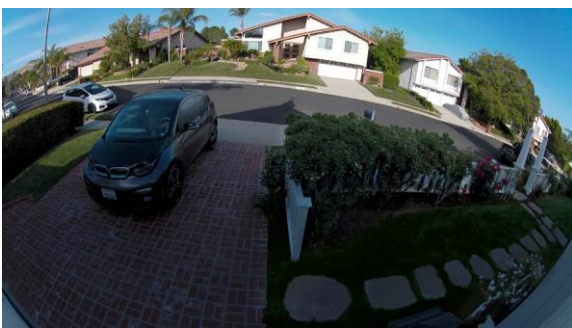

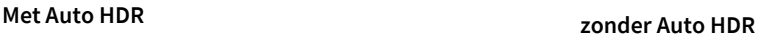

<span id="page-41-0"></span>Om Auto HDR in of uit te schakelen:

- 1. Open de Arlo Secure-app.
- 2. Tik op **Apparaten** en tik vervolgens op het pictogram **Menu ···** in de rechterbovenhoek.
- 3. Tik op het pictogram **Apparaatinstellingen** naast je deurbel.
- 4. Tik op **Video-instellingen > Auto HDR**.

Als je een Android-apparaat gebruikt, tik je op de schuifregelaar.

De audio-instellingen wijzigen

Je kunt de instellingen aanpassen om de microfoon aan en uit te zetten en de luidspreker aan te passen. Deze instellingen worden van kracht, ongeacht of de microfoon en luidspreker zijn ingeschakeld voor livestreaming en bewegingsopname.

**Opmerking:** De bedieningselementen voor de luidspreker- en microfooninstellingen van je mobiele telefoon tijdens een videogesprek met de deurbel zijn ingesteld in Oproepinstellingen. Zie *De oproepinstellingen wijzigen* op pagina 23.

- 1. Open de Arlo Secure-app.
- 2. Tik op Apparaten en tik vervolgens op het pictogram Menu ··· in de rechterbovenhoek.
- 3. Tik op het pictogram **Apparaatinstellingen** naast je deurbel.
- 4. Tik op **Audio-instellingen**.
- 5. De instellingen aanpassen:
	- Met de **microfoon**-schakelaar wordt de microfoon uit- en ingeschakeld.
	- **Luidsprekerschakelaar** en volume. Tik op **Luidspreker** om de luidspreker aan en uit te zetten. Om het luidsprekervolume te wijzigen, verplaats de schuifregelaar voor het **Luidsprekervolume**.

### Opnamelengte aanpassen

- 1. Open de Arlo Secure-app.
- 2. Tik op Apparaten en tik vervolgens op het pictogram Menu **···** in de rechterbovenhoek.
- 3. Tik op het pictogram **Apparaatinstellingen** naast je deurbel.
- 4. **Selecteer Standaardmodusinstellingen**.
- 5. Selecteer onder **Opnamelengte Opnemen totdat de activiteit stopt** (tot 5 minuten) of **Opnemen voor een vaste lengte**.

Als je **Opnemen voor een vaste lengte** selecteert, stel je de lengte van de opnames in (10 seconden tot 2 minuten).

## <span id="page-42-0"></span>Apparaatinformatie bekijken

Je kunt de firmwareversie, hardwareversie en het serienummer bekijken.

- 1. Open de Arlo Secure-app.
- 2. Tik op Apparaten en tik vervolgens op het pictogram Menu **···** in de rechterbovenhoek.
- 3. Tik op het pictogram **Apparaatinstellingen** naast je deurbel.
- 4. Tik op je deurbel.

## Een apparaat uit je account verwijderen

- 1. Open de Arlo Secure-app.
- 2. Tik op Apparaten en tik vervolgens op het pictogram Menu ··· in de rechterbovenhoek.
- 3. Tik op het pictogram **Apparaatinstellingen** naast je deurbel.
- 4. Tik op je deurbel.
- 5. Selecteer **Apparaat verwijderen**.

## Start de deurbel opnieuw op vanuit de Arlo Secureapp

- 1. Open de Arlo Secure-app.
- 2. Tik op Apparaten en tik vervolgens op het pictogram Menu **···** in de rechterbovenhoek.
- 3. Tik op het pictogram **Apparaatinstellingen** naast je deurbel.
- 4. Tik op je deurbel.
- 5. Scrol omlaag naar onderaan de pagina en tik op **Opnieuw starten**.

# <span id="page-43-0"></span>8. Routines, modi, automatiseringen en waarschuwingen

Je kunt je Arlo-videodeurbel en -apparaten activeren of deactiveren. Wanneer je videodeurbel is geactiveerd, detecteert deze beweging en geluid. Met modi en automatiseringen kun je je Arlosysteem vertellen wat het automatisch moet doen in verschillende situaties. Je kunt je Arlo-systeem bijvoorbeeld instellen om een video op te nemen wanneer deze beweging detecteert en je een emailwaarschuwing sturen.

## Activeer of deactiveer al je Arlo-apparaten

- 1. Open de Arlo Secure-app.
- 2. Tik op **Routines** en tik vervolgens op **Modi**.
- 3. Tik op **Op verplaatsing** activeren**, Standby** of **Thuis** activeren.

### Modi

Arlo-modi geven je controle over hoe je apparaten reageren op beweging of geluid. Je kunt bijvoorbeeld een andere modus inschakelen als je op vakantie bent. Met de modi kun je je Arloapparaten vertellen om op verschillende momenten anders te reageren.

Je kunt je eigen modi maken, maar de Arlo Secure-app wordt geleverd met deze modi:

**Activeren op verplaatsing**. Beveilig je huis van binnen en buiten als je weg bent.

**Activeren thuis**. Blijf thuis beschermd door bepaalde apparaten geactiveerd te houden.

**Standby**. Schakel je apparaten uit en houd specifieke apparaten ingeschakeld.

Je kunt aanpassen welke apparaten actief zijn tijdens specifieke modi. Als je bijvoorbeeld slaapt, dan kun je je outdoor-camera activeren en je indoor-camera deactiveren.

### <span id="page-44-0"></span>Selecteer een modus

Je kunt een modus selecteren of modi instellen om te activeren volgens een planning.

- 1. Open de Arlo Secure-app.
- 2. Tik op **Routines**.
- 3. Tik op **Modi**.
- 4. Selecteer je videodeurbel.

Een lijst met modi wordt weergegeven.

5. Tik op een modus om deze te activeren.

De modus die je hebt geselecteerd, wordt onmiddellijk ingeschakeld. De modus blijft actief totdat je deze wijzigt.

### Meldingen op stil zetten

Meldingen op stil zetten dempt tijdelijk pushmeldingen naar je mobiele apparaat, terwijl er nog steeds video's worden opgenomen. Dit is geweldig voor een feestje als je geen melding hoeft te krijgen dat er vrienden van je in je achtertuin zitten.

Je kunt meldingen op stil zetten vanuit de Arlo Secure-app. Als je Arlo Secure gebruikt, kun je Meldingen op stil zetten ook rechtstreeks vanuit pushmeldingen activeren.

Om meldingen op stil te zetten:

- 1. Open de Arlo Secure-app.
- 2. Tik op je profiel **> Meldingen**.
- 3. Selecteer de tijdsduur om meldingen op stil te zetten.

Er wordt een bericht weergegeven dat bevestigt dat je meldingen op stil zet. De status Melding Op Stil Zetten toont de hoeveelheid resterende tijd totdat de meldingen worden hervat.

Om Meldingen weer met klank aan te zetten

- 1. Open de Arlo Secure-app.
- 2. Tik op je profiel **> Meldingen > Klank weer aanzetten** .

De status Meldingen Op Stil Zetten verandert in Uit.

## <span id="page-45-0"></span>Regels voor modi

Elke modus gebruikt een of meer regels om je Arlo-systeem te bedienen. Je kunt deze opties instellen.

- **Triggerapparaat**. Het triggerapparaat is de camera die beweging of geluid detecteert. Je kunt de bewegings- en geluidsgevoeligheid aanpassen om valse alarmen te minimaliseren.
- **Actieapparaat**. Het actieapparaat reageert op bewegings- of geluidsdetectie op het triggerapparaat. Je kunt bijvoorbeeld je camera in de achtertuin of je opritcamera gebruiken om je deurcamera te activeren om video op te nemen. Jij bepaalt welke actie elke camera onderneemt wanneer er beweging of geluid wordt gedetecteerd.
- **Meldingen**. Wanneer er een trigger wordt gedetecteerd, kan de Arlo je pushmeldingen, emailmeldingen of beide sturen. Je kunt ook e-mailmeldingen sturen naar vrienden, familieleden, oppassers of iedereen die mogelijk moet reageren wanneer een camera wordt geactiveerd.

## Bewegingsgevoeligheid wijzigen

Je kunt een regel bewerken om het bewegingsgevoeligheidsniveau voor je videodeurbel te wijzigen.

- 1. Open de Arlo Secure-app.
- 2. Tik op **Apparaten** en tik vervolgens op het pictogram **Menu ···** in de rechterbovenhoek.
- 3. Tik op het pictogram **Apparaatinstellingen** naast je deurbel.
- 4. **Selecteer Standaardmodusinstellingen**.
- 5. Verplaats de schuifregelaar onder **Bewegingsdetectie**om het gevoeligheidsniveau voor bewegingsdetectie voor deze videodeurbel aan te passen.
- 6. Als je een browser hebt gebruikt om de instellingen op te geven, klik je op **Opslaan**.

### Meldingen beheren

Arlo kan meldingen naar je smartphone pushen, je e-mailmeldingen sturen of beide. Om Arlomeldingen op je telefoon te ontvangen, moet je de Arlo Secure-app op je telefoon installeren.

**Let op:** Als je je afmeldt bij de Arlo Secure-app op je smartphone of mobiele apparaat, ontvang je geen pushmeldingen meer.

- 1. Open de Arlo Secure-app.
- 2. Tik op je **profiel** in de linkerbovenhoek.
- 3. Selecteer **Meldingen**.

<span id="page-46-0"></span>4. Selecteer de tijdsduur om de melding uit te schakelen.

**Opmerking:** De modus Gedeactiveerd verzendt geen meldingen.

Zie *Detecteer audio-alarmen met je camera* voor informatie over Alarmdetectie van Arlo Secure op pagina 29.

Selecteer tijdsduur om meldingen uit te schakelen.

### Plan in wanneer je videodeurbel is geactiveerd

Je kunt een planning instellen om de dagen en tijden in de week op te geven waarop je videodeurbel is ingesteld om te reageren op bewegingstriggers. Planningen komen wekelijks terug. De planning voor dinsdag wordt bijvoorbeeld elke dinsdag herhaald zolang de planning is ingeschakeld.

Om in te plannen wanneer je videodeurbel reageert op bewegingstriggers:

- 1. Open de Arlo Secure-app.
- 2. Tik op **Routines**.
- 3. Tik op het **Plus-pictogram**  $(+)$  in de rechterbovenhoek en tik vervolgens op **Planning toevoegen**.
- 4. Geef je tijd op.
- 5. Selecteer je apparaat en tik op Opslaan.
- 6. Tik op **Actie toevoegen** en vervolgens op **Modus wijzigen**.
- 7. Selecteer **Activeren op verplaatsing**, **Activeren thuis**, of **Standby**.
- 8. Tik op **Opslaan**.

#### Een planning bewerken

- 1. Open de Arlo Secure-app.
- 2. Tik op **Routines**.
- 3. Selecteer **Automatiseringen**.

Tik op de planning die je wilt wijzigen.

# <span id="page-47-0"></span>9. Probleemoplossing

## Arlo kan je deurbel niet vinden tijdens de installatie

Als je je Arlo-deurbel rechtstreeks op je wifi-router probeert in te stellen en te verbinden en Arlo je deurbel niet kan vinden, zijn hier enkele dingen die je kunt controleren om het probleem te identificeren en op te lossen.

Controleer het volgende wanneer je de Arlo Secure-app gebruikt om je deurbel toe te voegen:

Zorg ervoor dat je het juiste deurbelmodel selecteert nadat je op het **Plus- pictogram**  $\left(\frac{1}{n}\right)$  in het tabblad Apparaten in de Arlo Secure-app hebt getikt. De Arlo Secure-app probeert alleen het Arlo-apparaat te vinden dat je selecteert.

Om het modelnummer van je deurbel te vinden: bekijk de doos waarin je deurbel is geleverd.

- Je voert de juiste SSID (netwerknaam) en het juiste wachtwoord voor het wifi-netwerk in. De SSID en het wachtwoord van het netwerk zijn hoofdlettergevoelig en moeten precies correct zijn.
- Je mobiele apparaat en Arlo-deurbel vallen binnen het wifi-signaalbereik van je wifi-router. Tijdens de installatie raden we je aan om je deurbel binnen 3 à 4,5 meter van je wifi-router te plaatsen. Nadat de deurbel is ingesteld en verbonden, kun je de deurbel overal binnen het bereik van je wifi-router verplaatsen. Voor meer informatie, zie *Tips voor optimale Wi-Fi-prestaties op pagina 14*.
- Controleer het ledlampje van de deurbel. Wanneer je tijdens de installatie op de koppelingsknop drukt, knippert het ledlampje twee minuten blauw terwijl de deurbel wordt gedetecteerd en knippert het vervolgens snel blauw wanneer het verbinding maakt met je wifi-netwerk. Als de videodeurbel binnen twee minuten geen verbinding maakt met je wifi-netwerk, treedt er een time-out op en stopt het knipperen van het ledlampje. Druk opnieuw op de koppelingsknop als de deurbel uitvalt. Zorg ervoor dat het ledlampje tijdens het hele verbindingsproces blauw knippert. Zie *Ledlamp-gedrag van videodeurbel op pagina 10*.

## <span id="page-48-0"></span>Gebruik de bypass-modus voor de stroomset

Als je bedrade Arlo Videodeurbel 2e generatie niet werkt zoals verwacht, ook al is het spanningsniveau van je deurbeltransformator 16-24 VAC, moet je mogelijk de Bypass-modus op je Stroomset activeren.

Wanneer de bypass-modus is ingeschakeld, is je bedrade Arlo-videodeurbel niet elektrisch verbonden met je deurbelgong. Dit voorkomt dat je deurbelgong overgaat wanneer je je deurbel gebruikt.

We raden je aan om de Bypass-modus in te schakelen als:

- Je deurbelgong overgaat of zoemt op onverwachte momenten, terwijl je bedrade Arlovideodeurbel in werking is.
- De ledlampjes op je bedrade Arlo-videodeurbel oranje zijn tijdens de eerste installatie.

Om de Bypass-modus op je Arlo-stroomset te activeren:

- 1. Schakel je stroom uit bij de stroomonderbreker.
- 2. Verwijder het deksel van je deurbelgong.
- 3. Zoek de Arlo-stroomset die op je deurbelgong is bevestigd.
- 4. Zet de schakelaar op je Arlo-stroomset in de Bypass-modus.
- 5. Schakel je stroom weer in bij de stroomonderbreker.
- 6. Schakel de klassieke gonginstelling in de Arlo Secure-app uit. Je Arlo-stroomset omzeilt nu je deurbelgong. Je deurbelgong gaat niet wanneer iemand op je Videodeurbel drukt.

Als je bedrade Arlo-videodeurbel nog steeds niet correct werkt na het activeren van de bypassmodus, moet je mogelijk een elektricien raadplegen om de spanning en het beschikbare vermogen te bevestigen.

### De gong gaat niet over als ik op de bedrade deurbel druk

Als je bestaande gong niet overgaat wanneer iemand op je bedrade Arlo-videodeurbel drukt, is je deurbel of stroomset mogelijk niet correct bedraad of is de temperatuur van je bedrade Arlovideodeurbel mogelijk te hoog.

Als je bedrade Arlo-videodeurbel niet gaat:

• Zorg ervoor dat de Stroomset correct is aangesloten op je bestaande gong. Voor meer

informatie, zie De Stroomset in je gongdoosje installeren op pagina 83

- <span id="page-49-0"></span>• Zorg ervoor dat de bypass-modus is uitgeschakeld op de Stroomset Voor meer informatie, zie De bypass-modus voor de Stroomset gebruiken op pagina 73.
- Zorg ervoor dat je bedrade Arlo-videodeurbel is ingeschakeld en correct is bedraad. Voor meer informatie, zie Ledlampje van videodeurbel brandt niet op pagina 74.
- Controleer de gonginstelling in de Arlo Secure-app. Om je gong te laten rinkelen, moet de gonginstelling in de Arlo Secure-app worden ingesteld op Mechanisch of Digitaal, afhankelijk van het type deurbelgong dat je hebt. Zie *Wijzigen van het type klassieke gong dat de deurbel activeert* op pagina 39.
- Controleer of de Stille modus is ingeschakeld in de Arlo Secure-app. Zie *De stille modus voor de deurbel gebruiken* op pagina 22.
- Controleer of de Arlo Secure-app waarschuwt dat de temperatuur van je deurbel te hoog is. Als je bedrade Arlo-videodeurbel is verwarmd tot 65°C-85°C, schakelt de Arlo Secure-app je gong uit, maar blijft deze werken.
- Als je deurbel wordt verwarmd tot boven de 85°C, stopt de deurbel met werken totdat deze is afgekoeld. Als je deurbel nog steeds niet overgaat, ga dan naar [https://www.arlo.com/nl\\_nl/support](https://www.arlo.com/nl_nl/support) om met een expert te praten.

## Ledlampje brandt niet wanneer je deurbel is bedraad

Tijdens de installatie, als het ledlampje langer dan een minuut uit is, ontvangt je deurbel geen stroom. Voor informatie over het ledlamp-gedrag, zie Ledlampje van de videodeurbel op pagina 15.

Om problemen met je bedrade Arlo-videodeurbel op te lossen wanneer het ledlampje uit is, moet je ervoor zorgen dat:

- Er stroom beschikbaar is voor je huis.
- De stroomonderbreker voor je huis is ingeschakeld.
- De Stroomset correct aangesloten is op je deurbelgong.
- Je bedrade Arlo-videodeurbel correct is bedraad. De spanning van je deurbeltransformator tussen 16-24V AC ligt.

Als je al deze probleemoplossingsopties hebt gecontroleerd en het lampje van de deurbel nog steeds uit is, raadpleeg dan een elektricien om te bevestigen of je huis compatibel is met je apparaat.

## <span id="page-50-0"></span>Melding van stroomonderbreking voor bedrade deurbel.

De pushmelding *Stroomonderbreking om [TIJD]* betekent dat je deurbel momenteel geen stroom ontvangt of dat de draden zijn losgekoppeld, maar dat de wifi en internetverbinding van je huis nog steeds werken.

Als je een Arlo Smart-abonnement hebt, kun je op de melding tikken om een alarm te activeren, een vriend te bellen of de hulpdiensten te bellen. Wanneer de stroom weer naar je deurbel gaat, wacht je ongeveer 10 minuten totdat de deurbel weer online is. I

Als je bedrade Arlo-videodeurbel langer dan 20 minuten nadat de stroom is hersteld in deze staat blijft, probeer je deurbel opnieuw op te starten vanuit de Arlo Secure-app.

## Optimaliseer de batterijduur van je draadloze deurbel

De batterijduur van je Videodeurbel wordt beïnvloed door frequente video-opnamen en de lokale omgeving.

Volg deze tips en richtlijnen om batterijduur van je deurbel te verbeteren. •

- Laad de deurbel voor het eerste gebruik op tot 100%. Zie *Je Videodeurbel binnenshuis opladen als je deze draadloos gebruikt op pagina 8*.
- Plaats de deurbel in een ruimte met een goede wifi-dekking. In de Arlo Secure-app kun je het wifi-signaalsterkte-pictogram voor je deurbel controleren. Zie *Tips voor optimale wifiprestaties* op pagina 14.
- Richt je deurbel niet op een gebied met veel verkeer. Om ongewenste meldingen te voorkomen, houd je het gezichtsveld van je deurbel uit de buurt van gebieden waar je geen beweging wilt detecteren, zoals een drukke straat. Je kunt de meegeleverde gebogen montagewig gebruiken om de oriëntatie van je deurbel aan te passen. Voor meer informatie, zie *Kies een goede plek om je deurbel te monteren* op pagina 11.

**Opmerking:** Activiteitszones helpen bij het filteren van meldingen en opnames voor bewegingsgebeurtenissen die buiten je zone(s) plaatsvinden. Ze verminderen het batterijverbruik van je videodeurbel niet, omdat je videodeurbel nog steeds continu controleert op bewegingsgebeurtenissen binnen je activiteitenzone(s). Zie *Activiteitszones voor bewegingsdetectie* op pagina 27.

• Bedraad je deurbel. Je kunt je deurbel bedraden, waardoor de batterij continu wordt opgeladen als de deurbel niet in gebruik is. Zie *4. Optioneel: Sluit een bedrade gong aan op pagina 16*.

De volgende factoren verminderen de batterijduur van je deurbel:

• **Frequente bewegings- en audio-opnamen.** Wanneer je deurbel is geactiveerd, elke keer dat deze

<span id="page-51-0"></span>beweging of audio detecteert, gebruikt deze batterijvermogen om de gebeurtenis op te nemen. Als je minder bewegingswaarschuwingen en opnames wilt, verminder dan de bewegingsgevoeligheid van de deurbel. Voor meer informatie, zie *Bewegingsgevoeligheid wijzigen* op pagina 46. Je kunt ook een schema voor je deurbel instellen, zodat deze alleen op bepaalde momenten van de dag video's opneemt. Zie *Inplannen wanneer je videodeurbel is geactiveerd op pagina 47* voor meer informatie.

- **Lange livestreams en bewegings- of audio-opnamen.** Probeer indien mogelijk frequente en lange livestreams van je deurbel te vermijden. Bovendien kun je de lengte van elke beweging en audio-opname verkorten. Voor meer informatie, zie *Opnamelengte aanpassen* op pagina 42.
- **Verbinding met een wifi-extender of mesh-wifi-netwerk.** Sommige wifi-extenders of meshsatellieten kunnen meer stroomverbruik op je deurbel veroorzaken. Als je een wifi-router met een extender gebruikt, probeer dan je deurbel aan te sluiten op het wifi-netwerk van de router. Voor hulp bij het opnieuw configureren van je netwerkverbinding, bekijk je de instructies voor je wifi-router of je wifi-extender. Als je een mesh-wifi-netwerk met een wifirouter en een of meer satellieten gebruikt, probeer dan je wifi-router dichter bij je deurbel te plaatsen, zodat de deurbel verbinding maakt met de router in plaats van een satelliet. Voor hulp bij het opnieuw configureren van je netwerk, bekijk je de instructies voor je wifi-router.

### Kan videostreams niet zien in een browser

Je router blokkeert mogelijk de poorten waarnaar Arlo gegevens verzendt. Om ervoor te zorgen dat Arlo verbonden blijft, moet je de poorten 443 en 80 op je router open houden.

Controleer de voorwaarden in deze secties om problemen met de videostream op te lossen: *[Wifisignaalinterferentie op pagina 52,](#page-51-1) [Buiten bereik op pagina 52.](#page-51-2)*

#### <span id="page-51-1"></span>Wifisignaalinterferentie

Omgevingen met meerdere wifi-netwerken, wifi-apparaten of frequenties kunnen signaalinterferentie veroorzaken. Minimaliseer indien mogelijk het aantal netwerken, wifi-apparaten en verzonden frequenties in het gebied waar je je deurbel plaatst. Voor hulp bij het aanpassen van wifi-instellingen, zoals het kanaal voor je router, bekijk je de instructies die bij je router zijn geleverd of neem je contact op met je internetprovider (ISP) als deze je router heeft geïnstalleerd.

#### <span id="page-51-2"></span>Buiten bereik

Zorg ervoor dat je videodeurbel dichtbij genoeg is om een sterk wifi-signaal te ontvangen. Het bereik van het wifi-signaal van je router kan variëren, afhankelijk van het routermodel en de omstandigheden in je lokale omgeving.

Zorg ervoor dat je deurbel drie of vier balken signaalsterkte weergeeft in het gebied waar je hem wilt installeren. De camera kan werken wanneer de signaalsterkte één of twee balken bedraagt, maar kan met tussenpozen buiten bereik raken als gevolg van schommelingen in de omgeving.

### Geen pushmeldingen ontvangen

Je moet zijn aangemeld bij de Arlo Secure-app om Arlo-waarschuwingen op je smartphone of mobiele apparaat te ontvangen. Arlo registreert je apparaat voor een pushmelding wanneer je inlogt. Als je de uitlogoptie hebt gebruikt in plaats van de app te verlaten, moet je je opnieuw aanmelden bij de app. Je ontvangt Arlo-meldingen, zelfs als je apparaat in de slaapstand staat.

#### Controleer de meldingsinstellingen van de Arlo Secure-app op een iOSapparaat

Zorg ervoor dat je de Arlo Secure-app toestaat om pushmeldingen te ontvangen. De pushmeldingen van de Arlo Secure-app kunnen op iOS- en Android-apparaten worden uitgeschakeld.

- 1. Tik op het pictogram **Instellingen** voor je iOS-apparaat.
- 2. Tik op **Meldingen > Arlo**.
- 3. Zorg ervoor dat **Melding toestaan** is geselecteerd.

#### Controleer de meldingsinstellingen van de Arlo Secure-app op een

#### Android-apparaat

Zorg ervoor dat je de Arlo Secure-app toestaat om pushmeldingen te ontvangen. De pushmeldingen van de Arlo Secure-app kunnen op iOS- en Android-apparaten worden uitgeschakeld.

- 1. Tik op het pictogram **Instellingen** voor je Android-apparaat.
- 2. Tik op **Applicatiebeheer > Arlo**.
- 3. Zorg ervoor dat de instelling **Meldingen weergeven** is geselecteerd.

## <span id="page-53-0"></span>Gebruik de koppelingsknop om de camera opnieuw in te stellen

De koppelingsknop bevindt zich aan de achterkant van je deurbel.

Gebruik de meegeleverde ontgrendelingspen om de achterkant van je Videodeurbel te openen.

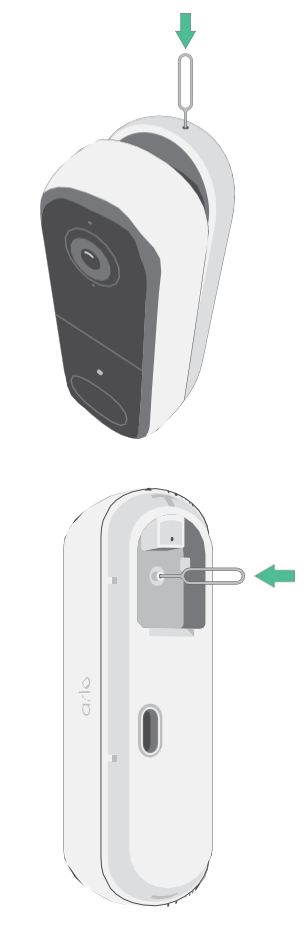

Je kunt de koppelingsknop gebruiken voor een van deze soorten resets:

- Je deurbel resetten naar de fabrieksinstellingen. Zie *[De deurbel resetten naar de](#page-54-0)  [fabrieksinstellingen op](#page-54-0) [pagina 55.](#page-54-0)*
- Uit- en weer inschakelen en je deurbel resetten naar de fabrieksinstellingen. Zie *Uit- [en weer](#page-54-1)  [inschakelen en de deurbel resetten](#page-54-1) [naar de fabrieksinstellingen op pagina 55](#page-54-1)*.

**Opmerking:** De koppelingsknop wordt ook gebruikt om de deurbel te activeren wanneer deze is uitgeschakeld en om de deurbel met een wifi-netwerk te koppelen. We raden je aan om de instructies in de Arlo Secure-app te volgen om je deurbel te wekken en te koppelen.

#### <span id="page-54-0"></span>De deurbel resetten naar de fabrieksinstellingen

Dit proces brengt de videodeurbel terug naar de standaardinstellingen en verwijdert deze uit je Arloaccount. Dit betekent dat je het installatieproces van de Arlo Secure-app moet volgen om je deurbel te gebruiken na resetten naar de fabrieksinstellingen.

- 1. Druk ongeveer 15 seconden op de koppelingsknop, houd deze ingedrukt totdat het lampje van de deurbel oranje begint te knipperen en laat vervolgens los.
- 2. Zorg ervoor dat het ledlampje van de deurbel drie keer oranje knippert.

Zorg ervoor dat je de koppelingsknop loslaat wanneer het lampje van de deurbel oranje begint te knipperen. Als je de koppelingsknop te lang ingedrukt houdt, moet je het fabrieksresetproces opnieuw starten totdat het indicatieledlampje van de deurbel drie keer oranje knippert nadat je de koppelingsknop hebt losgelaten.

Na een fabrieksreset verschijnt de deurbel nog steeds in de Arlo Secure-app, maar deze is uitgeschakeld.

3. Om de deurbel uit de Arlo Secure-app te verwijderen, tik je op **Apparaten**, selecteer je je deurbel en tik je op

**Instellingen**, scrol je naar beneden en tik je op **Apparaat verwijderen**.

4. Om de deurbel weer aan je Arlo-account toe te voegen, tik je op het **Plus- pictogram**  $(+)$  in de rechterbovenhoek op de pagina Apparaten en volg je de aanwijzingen om je deurbel met je wifinetwerk te verbinden en in te stellen.

#### <span id="page-54-1"></span>Uit- en weer inschakelen en de deurbel resetten naar de fabrieksinstellingen

Dit proces voert een hardware-reset uit, die in de fabriek wordt gereset, uit- en weer inschakelen uitvoert en de deurbel uitschakelt. Om je deurbel te blijven gebruiken, moet je de deurbel activeren en opnieuw toevoegen aan je Arlo-account.

1. Druk ongeveer 20–30 seconden op de koppelingsknop en houd deze ingedrukt.

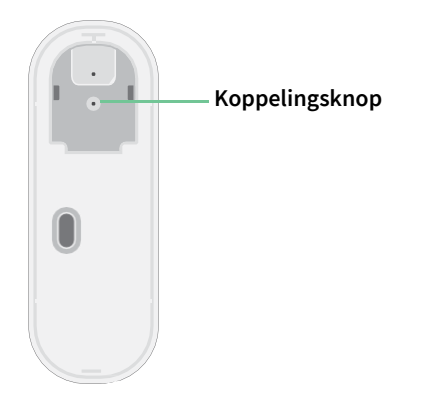

2. Het ledlampje van de deurbel brandt 2 seconden blauw en knippert vervolgens 3 keer oranje.

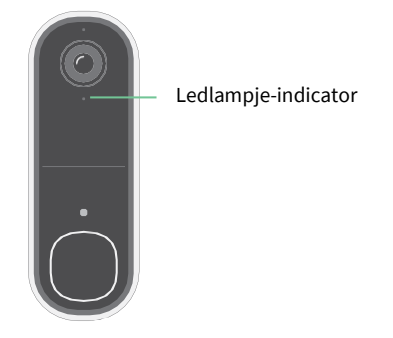

3. Blijf de koppelingsknop gedurende alle ledlamp-gedragingen ingedrukt houden, totdat je deze 20–30 seconden hebt ingedrukt.

De deurbel keert terug naar de fabrieksinstellingen en wordt uitgeschakeld.

#### Ondersteuning

Ga naar *[https://www.arlo.com/nl\\_nl/support](https://www.arlo.com/nl_nl/support)* voor productupdates en webondersteuning.

Arlo Technologies, Inc. 2200 Faraday Ave. Suite 150 Carlsbad, CA 92008 VS

Publicatiedatum document: December 2023

PN 202-50045-01

#### Handelsmerken

© Arlo Technologies, Inc. Arlo, het Arlo-logo en Every Angle Covered zijn handelsmerken van Arlo Technologies, Inc. App Store is een handelsmerk van Apple Inc. Google Play en het Google Play-logo zijn handelsmerken van Google LLC. Amazon en alle gerelateerde logo's zijn handelsmerken van Amazon.com, Inc. of haar dochterondernemingen. Alle andere handelsmerken zijn voor referentiedoeleinden.

#### Naleving

De wettelijke markering bevindt zich aan de onderkant van het apparaat.

Ga naar *[https://www.arlo.com/nl\\_nl/home](https://www.arlo.com/nl_nl/support)* voor informatie over naleving van de regelgeving, waaronder de EU-conformiteitsverklaring en informatie over e-labels voor naleving van Taiwan NCC, US FCC en Industry Canada.

Zie het document over naleving van de regelgeving voordat je de voeding aansluit.

#### NCC-waarschuwing

取得審驗證明之低功率射頻器材,非經核准,公司、商號或使用者均不得擅自變更頻率、加大功 率或變更原設計之特性及功能。低功率射頻器材之使用不得影響飛航安全及干擾合法通信;經發 現有干擾現象時,應立即停用,並改善至無干擾時方得繼續使用。前述合法通信,指依電信管理 法規定作業之無線電通信。低功率射頻器材須忍受合法通信或工業、科學及醫療用電波輻射性電 機設備之干擾。

為避免本器材影像畫面遭偷窺或擷取,本器材使用者應先修改預設密碼,並定期更新密碼。

この装置は、クラスB機器です。この装置は、住宅環境で使用することを目的 としていますが、この装置がラジオやテレビジョン受信機に近接して使用さ れると、受信障害を引き起こすことがあります。 取扱説明書に従って正しい取り扱いをして下さい。 VCCI ーB

*Ga als volgt te werk om het wettelijke e-label voor je Arlo-product te vinden:*

1. Start de Arlo-app of log in op my.arlo.com.

- 2. Open in het scherm Apparaten de pagina **Apparaatinstellingen** voor je Arlo-product.
	- A. Tik in de iOS- en webbrowser op het pictogram **Instellingen** naast je Arlo-apparaat.
	- B. Tik op Android op het menupictogram naast je Arlo-apparaat en tik vervolgens op **Apparaatinstellingen**.
- 3. Tik of klik op **Apparaatinformatie** > **Regelgeving**.

**Opmerking**: Als de Arlo-app geen submenu voor regelgeving voor je Arlo-product weergeeft, heeft het product geen wettelijk e-label en kun je alle wettelijke informatie vinden op het fysieke etiket aan de basis, in het batterijcompartiment of in de buurt van de voedingsingang van het Arlo-product.

FCC-ID: 2APLE18300424 IC: 23815-18300424 CAN ICES-003(B)/NMB-003(B)